# **ViewSonic®**

# PJ1158 LCD Projector

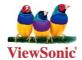

#### **Compliance Information**

#### For U.S.A.

This device complies with part 15 of FCC Rules. Operation is subject to the following two conditions: (1) this device may not cause harmful interference, and (2) this device must accept any interference received, including interference that may cause undesired operation. This equipment has been tested and found to comply with the limits for a Class B digital device, pursuant to part 15 of the FCC Rules. These limits are designed to provide reasonable protection against harmful interference in a residential installation. This equipment generates, uses, and can radiate radio frequency energy, and if not installed and used in accordance with the instructions, may cause harmful interference to radio communications. However, there is no guarantee that interference will not occur in a particular installation. If this equipment does cause harmful interference to radio or television reception, which can be determined by turning the equipment off and on, the user is encouraged to try to correct the interference by one or more of the following measures:

- Reorient or relocate the receiving antenna.
- Increase the separation between the equipment and receiver.
- Connect the equipment into an outlet on a circuit different from that to which the receiver is connected
- Consult the dealer or an experienced radio/TV technician for help.

**Warning:** You are cautioned that changes or modifications not expressly approved by the party responsible for compliance could void your authority to operate the equipment.

#### For Canada

- This Class B digital apparatus complies with Canadian ICES-003.
- Cet appareil numérique de la classe B est conforme à la norme NMB-003 du Canada.

#### **CE Conformity for European Countries**

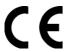

The device complies with the requirements of the EEC directive 89/336/EEC as amended by 92/31/EEC and 93/68/EEC Art.5 with regard to "Electromagnetic compatibility", and 73/23/EEC as amended by 93/68/EEC Art.13 with regard to "Safety."

#### Following information is only for EU-member states:

The mark shown to the right is in compliance with the Waste Electrical and Electronic Equipment Directive 2002/96/EC (WEEE).

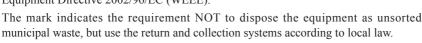

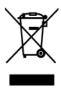

#### **Important Safety Instructions**

- 1. Read these instructions completely before using the equipment.
- 2. Keep these instructions in a safe place.
- **3.** Heed all warnings.
- **4.** Follow all instructions.
- **5.** Do not use this equipment near water. Warning: To reduce the risk of fire or electric shock, do not expose this apparatus to rain or moisture.
- **6.** Clean with a soft, dry cloth. If further cleaning is required, see "Cleaning the Display" in this guide for further instructions.
- Do not block any ventilation openings. Install the equipment in accordance with the manufacturer's instructions.
- **8.** Do not install near any heat sources such as radiators, heat registers, stoves, or other devices (including amplifiers) that produce heat.
- 9. Do not attempt to circumvent the safety provisions of the polarized or grounding-type plug. A polarized plug has two blades with one wider than the other. A grounding type plug has two blades and a third grounding prong. The wide blade and the third prong are provided for your safety. If the plug does not fit into your outlet, consult an electrician for replacement of the outlet.
- 10. Protect the power cord from being tread upon or pinched, particularly at the plug, and the point where if emerges from the equipment. Be sure that the power outlet is located near the equipment so that it is easily accessible.
- 11. Only use attachments/accessories specified by the manufacturer.
- **12.** Use only with the cart, stand, tripod, bracket, or table specified by the manufacturer, or sold with the equipment. When a cart is used, use caution when moving the cart/equipment combination to avoid injury from tipping over.

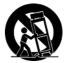

- 13. Unplug this equipment when it will be unused for long periods of time.
- 14. Refer all servicing to qualified service personnel. Service is required when the unit has been damaged in any way, such as: if the power-supply cord or plug is damaged, if liquid is spilled onto or objects fall into the unit, if the unit is exposed to rain or moisture, or if the unit does not operate normally or has been dropped.

#### **Declaration of RoHS Compliance**

This product has been designed and manufactured in compliance with Directive 2002/95/EC of the European Parliament and the Council on restriction of the use of certain hazardous substances in electrical and electronic equipment (RoHS Directive) and is deemed to comply with the maximum concentration values issued by the European Technical Adaptation Committee (TAC) as shown below:

| Substance                               | Proposed Maximum<br>Concentration | Actual Concentration |
|-----------------------------------------|-----------------------------------|----------------------|
| Lead (Pb)                               | 0.1%                              | < 0.1%               |
| Mercury (Hg)                            | 0.1%                              | < 0.1%               |
| Cadmium (Cd)                            | 0.01%                             | < 0.01%              |
| Hexavalent Chromium (Cr <sup>6+</sup> ) | 0.1%                              | < 0.1%               |
| Polybrominated biphenyls (PBB)          | 0.1%                              | < 0.1%               |
| Polybrominated diphenyl ethers (PBDE)   | 0.1%                              | < 0.1%               |

Certain components of products as stated above are exempted under the Annex of the RoHS Directives as noted below:

Examples of exempted components are:

- 1. Mercury in compact fluorescent lamps not exceeding 5 mg per lamp and in other lamps not specifically mentioned in the Annex of RoHS Directive.
- 2. Lead in glass of cathode ray tubes, electronic components, fluorescent tubes, and electronic ceramic parts (e.g. piezoelectronic devices).
- 3. Lead in high temperature type solders (i.e. lead-based alloys containing 85% by weight or more lead).
- 4. Lead as an allotting element in steel containing up to 0.35% lead by weight, aluminium containing up to 0.4% lead by weight and as a cooper alloy containing up to 4% lead by weight.

ViewSonic PJ1158 iii

#### **Copyright Information**

Copyright © ViewSonic® Corporation, 2006. All rights reserved.

Macintosh and Power Macintosh are registered trademarks of Apple Computer, Inc.

Microsoft, Windows, Windows NT, and the Windows logo are registered trademarks of Microsoft Corporation in the United States and other countries.

ViewSonic, the three birds' logo, OnView, ViewMatch, and ViewMeter are registered trademarks of ViewSonic Corporation.

VESA is a registered trademark of the Video Electronics Standards Association. DPMS and DDC are trademarks of VESA.

PS/2, VGA and XGA are registered trademarks of International Business Machines Corporation.

Disclaimer: ViewSonic Corporation shall not be liable for technical or editorial errors or omissions contained herein; nor for incidental or consequential damages resulting from furnishing this material, or the performance or use of this product.

In the interest of continuing product improvement, ViewSonic Corporation reserves the right to change product specifications without notice. Information in this document may change without notice.

No part of this document may be copied, reproduced, or transmitted by any means, for any purpose without prior written permission from ViewSonic Corporation.

# **Product Registration**

To meet your future needs, and to receive any additional product information as it becomes available, please register your product on the Internet at: www.viewsonic.com. The ViewSonic® Wizard CD-ROM also provides an opportunity for you to print the registration form, which you may mail or fax to ViewSonic.

| For Your Records        |                                  |  |  |
|-------------------------|----------------------------------|--|--|
| Product Name:           | PJ1158                           |  |  |
|                         | ViewSonic LCD Projector          |  |  |
| Model Number:           | VS11459                          |  |  |
| <b>Document Number:</b> | PJ1158-1_UG_ENG Rev. 1B 09-07-06 |  |  |
| Serial Number:          |                                  |  |  |
| Purchase Date:          |                                  |  |  |

Personal Identification Number (PIN):

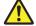

The lamp in this product contains mercury.

Please dispose of in accordance with local, state or federal laws.

#### **Projector**

# **PJ1158** User's Manual – Operating Guide

# Contents of package

- (1) Projector
- (2) Remote control with two AA batteries
- (3) Power cord
- (4) RGB cable
- (5) Audio/Video cable
- (6) Quick Start Guide and ViewSonic Wizard CD
- (7) Lens cover, Rivet and Strap

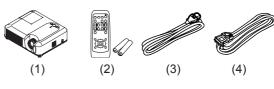

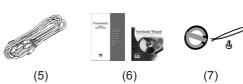

**NOTE** • Keep the original packing materials for future reshipment. For moving the projector, be sure to use the original packing materials. Use special caution for the lens part.

**△WARNING** ► Before using this product, please read the "User's Manual - Safety Guide" and related manuals to ensure the proper use of this product. After reading them, store them in a safe place for future reference.

#### About this manual

Various symbols are used in this manual. The meanings of these symbols are described below.

**△WARNING** 

This symbol indicates information that, if ignored, could possibly result in

personal injury or even death due to incorrect handling.

**△**CAUTION

This symbol indicates information that, if ignored, could possibly result in personal injury or physical damage due to incorrect handling.

Please refer to the pages written following this symbol.

**NOTE** • The information in this manual is subject to change without notice.

- The manufacturer assumes no responsibility for any errors that may appear in this manual.
- The reproduction, transfer or copy of all or any part of this document is not permitted without express written consent.

#### Trademark acknowledgment

- Mac is registered trademarks of Apple Computer, Inc.
- $\bullet$  VESA and SVGA are trademarks of the Video Electronics Standard Association.
- Windows is a registered trademark of Microsoft Corporation.
- SRS ( ) is a trademark of SRS Labs, Inc.
- WOW technology is incorporated under license from SRS Labs, Inc.
- Netscape is a registered trademark of Netscape Communications Corporation.
- JavaScript is a registered trademark of Sun Microsystems, Inc.

All other trademarks are the properties of their respective owners.

# Content

| About this manual1                          | PICTURE menu 26                                  |
|---------------------------------------------|--------------------------------------------------|
| Content2                                    | BRIGHTNESS, CONTRAST, GAMMA, COLOR TEMP,         |
| Projector features3                         | COLOR, TINT, SHARPNESS, ACTIVE IRIS, MY MEMORY   |
| Preparations                                | IMAGE menu                                       |
| Contents of package                         | ASPECT, OVER SCAN, V POSITION, H POSITION,       |
| Fastening the lens cover                    | H phase, H size, Auto adjust execute             |
| Part names4                                 | INPUT menu31                                     |
| Projector                                   | PROGRESSIVE, VIDEO NR, 3D-YCS, COLOR SPACE,      |
| Control panel5                              | COMPONENT, VIDEO FORMAT, M1-D, FRAME LOCK,       |
| Rear panel                                  | RGB IN, RESOLUTION                               |
| Remote control 6                            | SETUP menu                                       |
| Setting up                                  | AUTO KEYSTONE ( ) EXECUTE, KEYSTONE ( ),         |
| Arrangement                                 | KEYSTONE (C), WHISPER, MIRROR                    |
| Adjusting the projector's elevator 9        | AUDIO menu                                       |
| Using the security bar and slot 9           | VOLUME, TREBLE, BASS, SRS WOW, SPEAKER, AUDIO    |
| Connecting your devices                     | SCREEN menu38                                    |
| Connecting power supply                     | Language, Menu position, Blank, Start up,        |
| Remote control                              | MyScreen, MyScreen Lock, Message, Source         |
| Laser pointer                               | NAME                                             |
| Putting batteries                           | <b>OPTION</b> menu                               |
| About the remote control signal 14          | Auto search, Auto keystone 🔼, Auto on, Auto      |
| Changing the frequency of remote            | OFF, LAMP TIME, FILTER TIME, MY BUTTON, SERVICE, |
| control signal                              | SECURITY                                         |
| Using as a wired remote control 15          | <b>NETWORK</b> menu 53                           |
| Using as a                                  | DHCP, IP ADDRESS, SUBNET MASK, DEFAULT           |
| simple PC mouse & keyboard 15               | GATEWAY, TIME DIFFERENCE, DATE AND TIME, e-SHOT, |
| Power on/off                                | Information, Service                             |
| Turning on the power                        | Network functions56                              |
| Turning off the power                       | Settings60                                       |
| Operating17                                 | Projector Control76                              |
| Adjusting the volume                        | Failure & Warning Alerts via E-mail 80           |
| Temporarily muting the sound                | Projector Management via SNMP 82                 |
| Selecting an input signal 17                | Controlling the Projector via                    |
| Searching an input signal                   | Scheduling83                                     |
| Selecting an aspect ratio                   | e-SHOT(Still Image Transfer) Display             |
| Adjusting the zoom and focus                |                                                  |
| Adjusting the lens shift                    | Command Control via the Network 88               |
| Using the automatic adjustment feature 19   | Maintenance                                      |
| Adjusting the position 20                   | Lamp93                                           |
| Correcting the keystone distortions 20      | Air filter                                       |
| Using the magnify feature                   | Internal clock battery                           |
| Freezing the screen                         | Other care                                       |
| Temporarily blanking the screen 22          | Troubleshooting99                                |
| Using the menu function                     | Related messages 99                              |
| <b>EASY MENU</b>                            | Regarding the indicator lamps 100                |
| ASPECT, AUTO KEYSTONE (1) EXECUTE, KEYSTONE | Phenomena that may be easy                       |
| N, Keystone C, Picture mode, Brightness,    | to be mistaken for machine defects 102           |
| CONTRAST, COLOR, TINT, SHARPNESS, WHISPER,  | Warranty and after-service105                    |
| MIRROR, RESET, FILTER TIME,                 | Specifications 105                               |
| (EASY MENU continued)                       | •                                                |
| Language, Go to Advanced Menu               |                                                  |

#### Projector features

This projector is used to project various picture signals onto a screen. This projector requires only a minimal amount of space for installation and can produce a large projected image from even a short distance.

#### **Preparations**

#### **Contents of package**

Please see the "Contents of package" in the "User's Manual (concise)" which is a book. Your projector should come with the items shown there. Contact immediately your dealer if anything is missing.

**NOTE** • Keep the original packing materials for future reshipment. Be sure to use the original packing materials when moving the projector. Use special caution for the lens.

#### **Fastening the lens cover**

To avoid losing the lens cover, please fasten the lens cover to the projector using the included strap.

- 1. Fix the strap to the strap hole of the lens cover.
- 2. Put one side of the strap into the groove on the rivet.
- Push the rivet into the rivet hole.

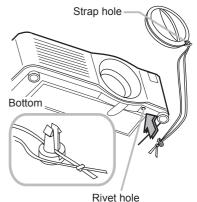

#### Part names

# **Projector**

- (1) Speakers (x 4).
- (2) Focus ring
- (3) Zoom ring
- (4) Lamp cover The lamp unit is inside.
- (5) Lens shift cover
- (6) Horizontal lens shift dial
- (7) Vertical lens shift dial
- (8) Front cover
- (9) Lens
- (10) Lens cover
- (11) Remote sensors (x 3)
- (12) Elevator feet (x 2)
- (13) Elevator knobs (x 2)
- (14) Filter cover
  The air filter and intake vent are inside.
- (15) Exhaust vents
- (16) Intake vents
- (17) Rivet hole
- (18) Handle
- (19) Battery cover
- (20) Control panel
- (21) Rear panel

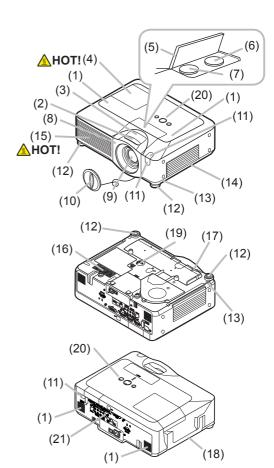

**△WARNING** ► HOT! : Do not touch around the lamp cover and the exhaust vents during use or just after use, since it is too hot.

- ▶ Do not look into the lens or vents while the lamp is on, since the strong light is not good for your eyes.
- ▶ Do not grab the front cover to hold the projector up, since the projector may drop down.
- ▶ Do not handle the elevator knobs without holding the projector, since the projector may drop down.

▲CAUTION ► Maintain normal ventilation to prevent the projector from heating up. Do not cover, block or plug up the vents. Do not place anything that can stick or be sucked to the vents, around the intake vents. Clean the air filter periodically.

#### **Control panel**

- (1) STANDBY/ON button
- (2) MENU button
  It consists of four cursor buttons.
- (3) INPUT button
- (4) POWER indicator
- (5) TEMP indicator
- (6) LAMP indicator

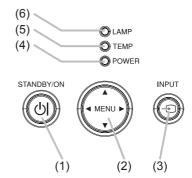

# Rear panel

- (1) Shutdown switch
- (2) Security slot
- (3) Security bar
- (4) AC inlet
- (5) Power switch
- (6) RGB1 port
- (7) RGB2 port
- (8) CONTROL port
- (9) M1-D port
- (10) VIDEO port
- (11) S-VIDEO port
- (12) COMPONENT (Y, CB/PB, CR/PR) ports
- (13) AUDIO IN1 port
- (14) AUDIO IN2 port
- (15) AUDIO IN3 (R/L) ports
- (16) AUDIO IN4 (R/L) ports
- (17) RGB OUT port
- (18) AUDIO OUT port
- (19) REMOTE CONTROL port
- (20) LAN port

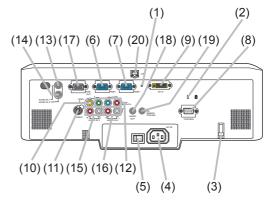

**△CAUTION** ► Do not use the security bar and the security slot to prevent the projector from falling down, since it is not designed for it.

▶ Use the shutdown switch only when the projector is not turned off by normal procedure, since pushing this switch stops operation of the projector without cooling it down.

#### Remote control

- (1) Laser pointer It is a beam outlet.
- (2) LASER INDICATOR
- (3) LASER button
- (4) STANDBY/ON button
- (5) VOLUME button
- (6) MUTE button
- (7) VIDEO button
- (8) RGB button
- (9) SEARCH button
- (10) AUTO button
- (11) ASPECT button
- (12) POSITION button
- (13) KEYSTONE button
- (14) MAGNIFY ON button
- (15) MAGNIFY OFF button
- (16) FREEZE button
- (17) BLANK button
- (18) MY BUTTON 1 button
- (19) MY BUTTON 2 button
- (20) MENU button
- (21) Lever switch: acting 3 functions as below.
  - Cursor button ▲: to slide toward the side marked ▲. Cursor button ▼: to slide toward the side marked ▼.

ENTER button: to push down the center point.

- (22) Cursor button ◀
- (23) Cursor button ▶
- (24) RESET button
- (25) ESC button
- (26) Mouse left button
- (27) Mouse right button
- (28) PAGE UP button
- (29) PAGE DOWN button
- (30) Wired remote control port
- (31) Battery cover
- (32) Battery holder
- (33) Frequency switch

**△WARNING** Do not look into the beam outlet and point the beam at people and pets while pressing the LASER button, since the beam is not good for eyes. **△CAUTION** Note that the laser beam may result in hazardous radiation exposure. Use the laser pointer only for pointing on the screen.

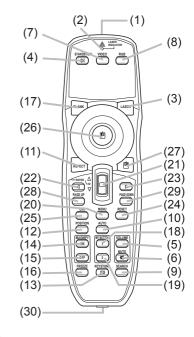

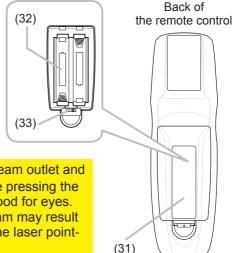

#### Setting up

Install the projector according to the environment and manner the projector will be used in.

- **△WARNING** ► Place the projector in a stable horizontal position. If the projector falls or is knocked over it could cause injury and/or damage to the projector. Using a damaged projector could then result in fire and/or electric shock.
- Do not place the projector on an unstable, slanted or vibrational surface such as a wobbly or inclined stand.
- Do not place the projector on its side, front or rear position.
- Consult with your dealer before a special installation such as suspending from a ceiling.
- ▶ Place the projector in a cool place, and ensure that there is sufficient ventilation. The high temperature of the projector could cause fire, burns and/or malfunction of the projector.
- Do not stop-up, block or otherwise cover the projector's vents.
- Keep a space of 30 cm or more between the sides of the projector and other objects such as walls.
- Do not place the projector on metallic thing or anything weak in heat.
- Do not place the projector on carpet, cushions or bedding.
- Do not place the projector in direct sunlight or near hot objects such as heaters.
- Do not place anything near the projector lens or vents, or on top of the projector.
- Do not place anything that may be sucked into or stick to the vents on the bottom of the projector. This projector has some intake vents also on the bottom.
- ▶ Do not place the projector anyplace where it may get wet. Getting the projector wet or inserting liquid into the projector could cause fire, electric shock and/or malfunction of the projector.
- Do not place the projector in a bathroom or the outdoors.
- Do not place anything containing liquid near the projector.
- **△CAUTION** ► Avoid placing the projector in smoky, humid or dusty place. Placing the projector in such places could cause fire, electric shock and/or malfunction of the projector.
- Do not place the projector near humidifiers, smoking spaces or a kitchen.
- ▶ Position the projector to prevent light from directly hitting the projector's remote sensor.

#### **Arrangement**

Refer to the illustrations and tables below to determine screen size and projection distance.

The values shown in the table are calculated for a full size screen: 1024×768

- (a) Screen size (diagonal)
- (b) Projection distance (±10%)
- (c) Screen height (±10%), when the vertical lens shift is set full upward

# On a horizontal surface

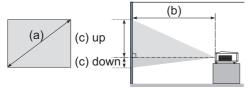

# Suspended from the ceiling

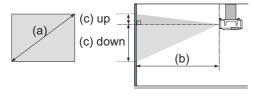

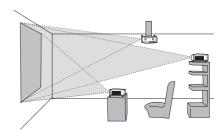

- Keep a space of 30 cm or more between the sides of the projector and other objects such as walls.
- Consult with your dealer before a special installation such as suspending from a ceiling.

| (2) 9  | creen         | 4:3 screen |                   |                   |       |    | 16 : 9 screen      |     |       |      |                   |                   |       |     |                   |                    |       |
|--------|---------------|------------|-------------------|-------------------|-------|----|--------------------|-----|-------|------|-------------------|-------------------|-------|-----|-------------------|--------------------|-------|
| S      | ize<br>n (m)] | (b)        | Projecti<br>[m (i | on dista<br>nch)] | ance  | (  | c) Scree<br>[cm (i |     | nt    | (b)  | Projecti<br>[m (i | on dista<br>nch)] | ance  | (   | c) Scree<br>[cm ( | en heigl<br>inch)] | nt    |
| lilici | 1 (111)]      | m          | in.               | m                 | ах.   | do | wn                 | ι   | ıp    | m    | in.               | m                 | ах.   | do  | wn                | ι                  | ıp    |
| 30     | (8.0)         | 0.9        | (35)              | 1.1               | (42)  | 5  | (2)                | 41  | (16)  | 1.0  | (38)              | 1.2               | (46)  | -1  | (0)               | 39                 | (15)  |
| 40     | (1.0)         | 1.2        | (47)              | 1.4               | (57)  | 6  | (2)                | 55  | (22)  | 1.3  | (51)              | 1.6               | (62)  | -2  | (-1)              | 51                 | (20)  |
| 60     | (1.5)         | 1.8        | (71)              | 2.2               | (86)  | 9  | (4)                | 82  | (32)  | 2.0  | (78)              | 2.4               | (94)  | -2  | (-1)              | 77                 | (30)  |
| 70     | (1.8)         | 2.1        | (83)              | 2.6               | (100) | 11 | (4)                | 96  | (38)  | 2.3  | (91)              | 2.8               | (110) | -3  | (-1)              | 90                 | (35)  |
| 80     | (2.0)         | 2.4        | (96)              | 2.9               | (115) | 12 | (5)                | 110 | (43)  | 2.6  | (104)             | 3.2               | (126) | -3  | (-1)              | 103                | (41)  |
| 90     | (2.3)         | 2.7        | (108)             | 3.3               | (130) | 14 | (5)                | 123 | (49)  | 3.0  | (117)             | 3.6               | (141) | -4  | (-1)              | 116                | (46)  |
| 100    | (2.5)         | 3.0        | (120)             | 3.7               | (144) | 15 | (6)                | 137 | (54)  | 3.3  | (131)             | 4.0               | (157) | -4  | (-2)              | 129                | (51)  |
| 120    | (3.0)         | 3.7        | (144)             | 4.4               | (174) | 18 | (7)                | 165 | (65)  | 4.0  | (157)             | 4.8               | (189) | -5  | (-2)              | 154                | (61)  |
| 150    | (3.8)         | 4.6        | (181)             | 5.5               | (217) | 23 | (9)                | 206 | (81)  | 5.0  | (197)             | 6.0               | (237) | -6  | (-2)              | 193                | (76)  |
| 200    | (5.1)         | 6.1        | (241)             | 7.4               | (291) | 30 | (12)               | 274 | (108) | 6.7  | (263)             | 8.0               | (317) | -8  | (-3)              | 257                | (101) |
| 250    | (6.4)         | 7.7        | (302)             | 9.2               | (364) | 38 | (15)               | 343 | (135) | 8.4  | (329)             | 10.1              | (396) | -10 | (-4)              | 322                | (127) |
| 300    | (7.6)         | 9.2        | (363)             | 11.1              | (437) | 46 | (18)               | 411 | (162) | 10.0 | (395)             | 12.1              | (476) | -12 | (-5)              | 386                | (152) |
| 350    | (8.9)         | 10.8       | (424)             | 13.0              | (510) | 53 | (21)               | 480 | (189) | 11.7 | (462)             | 14.1              | (556) | -15 | (-6)              | 450                | (177) |

#### Adjusting the projector's elevator

When the place to put the projector is slightly uneven to the left or right, use the elevator feet to place the projector horizontally.

Using the feet can also tilt the projector in order to project at a suitable angle to the screen, elevating the front side of the projector within 8 degrees.

This projector has 2 elevator feet and 2 elevator knobs. An elevator foot is adjustable while pulling up the elevator knob on the same side as it.

- 1 Holding the projector, pull the elevator knobs up to loose the elevator feet.
- **9** Position the front side of the projector to the desired height.
- Release the elevator knobs in order to lock the elevator feet.
- △ After making sure that the elevator feet are locked, put the projector gently.
- 5. If necessary, the elevator feet can be manually twisted to make more precise adjustments. Hold the projector when twisting the feet.

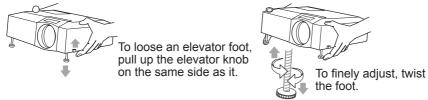

**△CAUTION** ► Do not handle the elevator knobs without holding the projector, since the projector may drop down.

▶ Do not tilt the projector other than it elevating its front within 8 degrees using the adjuster feet. A tilt of the projector exceeding the restriction could cause malfunction or shortening the lifetime of consumables, or the projector itself.

#### Using the security bar and slot

A commercial anti-theft chain or wire up to 10 mm in diameter can be attached to the security bar on the projector.

Also this product has the security slot for the Kensington lock.

For details, see the manual of the security tool.

**△WARNING** ► Do not use the security bar and the security slot to prevent the projector from falling down, since it is not designed for it.

**NOTE** • The security bar and the security slot are not comprehensive theft prevention measures. They are intended to be used as supplemental theft prevention measure.

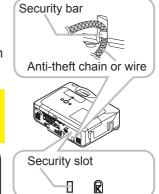

#### **Connecting your devices**

Be sure to read the manuals for devices before connecting them to the projector. Make sure that all the devices are suitable to be connected with this product, and prepare the cables required to connect.

Please refer to the following illustrations to connect them.

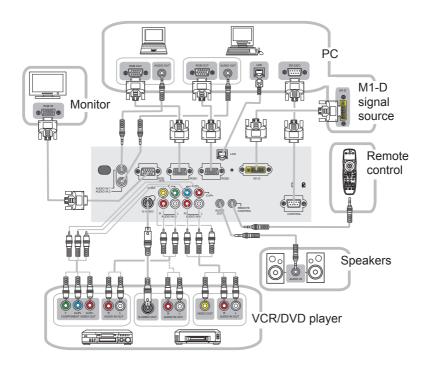

- **△WARNING** ► Do not disassemble or modify the projector.
- ▶ Be careful not to damage the cables, and do not use damaged cables.
- **△CAUTION** ► Turn off all devices and unplug their power cords prior to connecting them to projector. Connecting a live device to the projector may generate extremely loud noises or other abnormalities that may result in malfunction or damage to the device and the projector.
- ► Use appropriate accessory or otherwise designed cables. Ask your dealer about non-accessory cables which may have to be of a specific length or equipped with a core. For cables with a core only at one end, connect the end with the core to the projector.
- ► Make sure that devices are connected to the correct ports. An incorrect connection may result in malfunction or damage to the device and the projector.

#### Connecting your devices (continued)

**NOTE** • Be sure to read the manuals for devices before connecting them to the projector, and make sure that all the devices are suitable to be connected with this product. Before connecting to a PC, check the signal level, the signal timing, and the resolution.

- Do not connect LAN port to any network that might have the excessive voltage.
- Some signal may need an adapter to input this projector.
- Some PCs have multiple screen display modes that may include some signals which are not supported by this projector.
- Although the projector can display signals with resolution up to UXGA (1600X1200), the signal will be converted to the projector's panel resolution before being displayed. The best display performance will be achieved if the resolutions of the input signal and the projector panel are identical.
- While connecting, make sure that the shape of the cable's connector fits the port to connect with. And be sure to tighten the screws on connectors with screws.
- When connecting a laptop PC to the projector, be sure to activate the PC's external RGB output. (Set the laptop PC to CRT display or to simultaneous LCD and CRT display.) For details on how this is done, please refer to the instruction manual of the corresponding laptop PC.
- When the picture resolution is changed on a computer depending on an input, automatic adjustment function may take some time and may not be completed. In this case, you may not be able to see a check box to select "Yes/No" for the new resolution on Windows. Then the resolution will go back to the original. It might be recommended to use other CRT or LCD monitors to change the resolution.
- In some cases, this projector may not display a proper picture or display any picture on screen. For example, automatic adjustment may not function correctly with some input signals. An input signal of composite sync or sync on G may confuse this projector, so the projector may not display a proper picture.
- The M1-D port of this model is compatible with HDCP (High-bandwidth Digital Content Protection) and therefore capable of displaying a video signal from HDCP compatible DVD players or the like.

#### About Plug-and-Play capability

Plug-and-Play is a system composed of a computer, its operating system and peripheral equipment (i.e. display devices). This projector is VESA DDC 2B compatible. Plug-and-Play can be used by connecting this projector to a computer that is VESA DDC (display data channel) compatible.

- Take advantage of this feature by connecting an RGB cable to the RGB1 port (DDC 2B compatible). Plug-and-Play may not work properly if any other type of connection is attempted.
- Please use the standard drivers in your computer as this projector is a Plug-and-Play monitor.

# **Connecting power supply**

- 1 Connect the connector of the power cord to the AC inlet of the projector.
- $\mathbf{2}$ . Firmly plug the power cord's plug into the outlet.

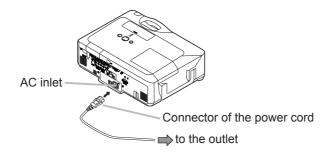

**△WARNING** ► Please use extra caution when connecting the power cord, as incorrect or faulty connections may result in fire and/or electrical shock.

- Only use the power cord that came with the projector. If it is damaged, contact your dealer to newly get correct one.
- Only plug the power cord into an outlet rated for use with the power cord's specified voltage range.

#### Remote control

#### **Laser pointer**

This remote control has a laser pointer in place of a finger or rod. The laser beam works and the LASER INDICATOR lights while the LASER button is pressed.

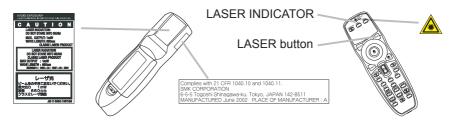

**△WARNING** ► The laser pointer of the remote control is used in place of a finger or rod. Never look directly into the laser beam outlet or point the laser beam at other people. The laser beam can cause vision problems. **△CAUTION** ► Use of controls or adjustments or performance of procedures other than those specified herein may result in hazardous radiation exposure.

#### **Putting batteries**

Please load the batteries before using the remote control. If the remote control starts to malfunction, replace the batteries. If you will not use the remote control for an extended period, remove the batteries from the remote control and store them in a safe place.

- 1. Slide back and remove the battery cover in the direction of the arrow.
- 2. Align and insert the two AA batteries according to their plus and minus terminals as indicated

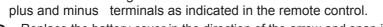

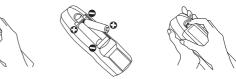

Replace the battery cover in the direction of the arrow and snap it back into place.

**△WARNING** ► Always handle the batteries with care and use them only as directed. Improper use may result in battery explosion, cracking or leakage, which could result in fire, injury and/or pollution of the surrounding environment.

- Be sure to use only the batteries specified. Do not use batteries of different types at the same time. Do not mix a new battery with used one.
- Make sure the plus and minus terminals are correctly aligned when loading a battery.
- Keep a battery away from children and pets.
- Do not recharge, short circuit, solder or disassemble a battery.
- Do not allow a battery in a fire or water. Keep batteries in a dark, cool and dry place.
- If you observe a leakage of a battery, wipe out the flower and then replace a battery. If the flower adheres your body or clothes, rinse well with water immediately.

# About the remote control signal

The remote control works with the projector's remote sensors. This projector has three remote sensors on the front, on the top, and on the back.

The sensors can be respectively turned active or inactive using the "REMOTE RECEIV" in the SERVICE item of OPTION menu. Each sensor senses the signal within the following range when the sensor is active.

#### The front and top sensors:

60 degrees (30 degrees to the left and right of the sensor) within 3 meters about.

#### The back sensor:

40 degrees (20 degrees to the left and right of the sensor) within 3 meters about.

**NOTE** • The remote control signal reflected in the screen or the like may be available. If it is difficult to send the signal to the sensor directly, attempt to make the signal reflect.

- The remote control uses infrared light to send signals to the projector (Class 1 LED), so be sure to use the remote control in an area free from obstacles that could block the remote control's signal to the projector.
- The remote control may not work correctly if strong light (such as direct sun light) or light from an extremely close range (such as from an inverter fluorescent lamp) shines on the remote sensor of the projector. Adjust the position of projector avoiding those lights.

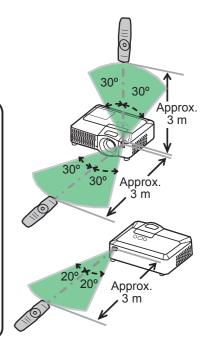

# Changing the frequency of remote control signal

The accessory remote control has the choice of the mode 1 or the mode 2, in the frequency of its signal. If the remote control does not function properly, attempt to change the signal frequency.

Please remember that the "REMOTE FREQ." in SERVICE item of OPTION menu of the projector to be controlled should be set to the same mode as the remote control.

To set the mode of the remote control, slide the knob of the frequency switch inside the battery cover into the position indicated by the mode number to choose.

Back of the remote control

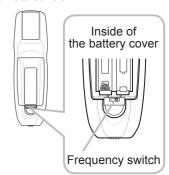

# Using as a wired remote control

The accessory remote control works as a wired remote control, when the wired control port at the bottom of the remote control connects with the REMOTE CONTROL port on the back of the projector via an audio cable with 3.5 diameter stereo mini plugs.

When the remote control signal is hard to reach surely to the projector in the environment, this function is effective.

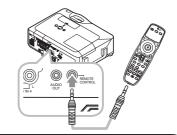

**NOTE** • To connect the remote control with the projector, use an audio cable with 3.5 diameter stereo mini plugs.

# Using as a simple PC mouse & keyboard

The accessory remote control works as a simple mouse and keyboard of the PC, when an M1-D/USB cable connects this projector's M1-D port with the PC's DVI-D and USB (A type) ports.

#### (1) Mouse left button

Pushing the button into the center point works instead of clicking the mouse's left button.

Tilting this button to one of eight directions moves the PC's move pointer on the screen in the direction.

#### (2) Mouse right button

Pressing the button works instead of clicking the mouse's right button.

#### (3) Lever switch

Sliding toward the side marked ▲ works instead of the [↑] key on the keyboard. Sliding toward the side marked ▼ works instead of the [↓] key on the keyboard.

#### (4) Cursor button ◀

This button works instead of the  $[\leftarrow]$  key on the keyboard

#### (5) Cursor button ▶

This button works instead of the  $[\rightarrow]$  key on the keyboard.

#### (6) PAGE UP button

This button works instead of the PAGE UP key on the key board.

#### (7) PAGE DOWN button

This button works instead of the PAGE DOWN key on the key board.

**NOTE** • When the simple mouse & keyboard function of this product does not work correctly, please check the following.

- When an M1-D/USB cable connects this projector with a PC having a built-in pointing device (e.g. track ball) like a notebook PC, open BIOS setup menu, then select the external mouse and disable the built-in pointing device, because the built-in pointing device may have priority to this function.
- Windows 95 OSR 2.1 or higher is required for this function. And also this function may not work depending on the PC's configurations and mouse drivers.
- Operating simultaneously two or more keys is void except for mouse drag and drop operation.
- This function is activated only when the projector is working properly.

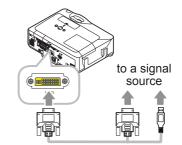

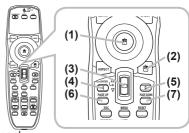

#### Power on/off

#### **Turning on the power**

- 1 Make sure that the power cord is firmly and correctly connected to the projector and the outlet.
- 2. Remove the lens cover, and set the power switch to the ON position.

The power indicator will light up in steady orange. Then wait several seconds because the buttons may not function for these several seconds.

(1) When AUTO ON in OPTION menu is set to TURN ON:

The lamp will only be automatically turned on when the Power switch is turned on after the power was turned off by Power switch last time. Afterwards the POWER indicator will begin blinking in green. When the power is completely on, the indicator will stop blinking and light in green.

- (2) When AUTO ON in the OPTION menu is set to TURN OFF: Please see step 3.
- 3. Press the STANDBY/ON button on the projector or the remote control.

To display the picture, select an input signal according to the section "Selecting an input signal".

# STANDBY/ON button indicator Output Output O

#### **Turning off the power**

1. Press the STANDBY/ON button on the projector or the remote control.

The message "Power off?" will appear on the screen for about 5 seconds.

2. Press the STANDBY/ON button on the projector or the remote control again while the message appears.

The projector lamp will go off, and the POWER indicator will begin blinking in orange.

Then the POWER indicator will stop blinking and light in steady orange when the lamp cooling is complete.

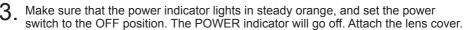

Do not turn the projector on for 10 minutes or more after turning it off. Turning the projector on again too soon could shorten the lifetime of some consumable parts of the projector.

**△WARNING** ► A strong light is emitted when the projector's power is on. Do not look into the lens of the projector or look inside of the projector through any of the projector's openings.

▶ Do not touch around the lamp cover and the exhaust vents during use or just after use, since it is too hot.

**NOTE** • Turn the power on/off in right order. Please power on the projector prior to the connected devices. Power off the projector later than the connected devices.
• Use the shutdown switch only when the projector is not turned off by normal procedure.

ViewSonic PJ1158 16

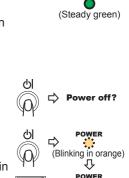

(Steady orange)

# Operating

#### **Adjusting the volume**

- 1. Press the VOLUME button on the remote control.

  A dialog will appear on the screen to aid you in adjusting the volume.
- 2. Use the cursor buttons ▲/▼ to adjust the volume. To close the dialog and complete the operation, press the VOLUME button again. Even if you do not do anything, the

dialog will automatically disappear after a few seconds.

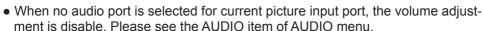

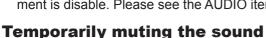

- 1. Press the MUTE button on the remote control.

  A dialog will appear on the screen indicating that you have muted the sour
  - A dialog will appear on the screen indicating that you have muted the sound.
     To restore the sound, press the MUTE or VOLUME button.

Even if you do not do anything, the dialog will automatically disappear after a few seconds.

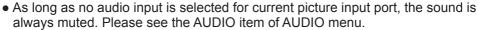

# Selecting an input signal

- 1 Press the INPUT button on the projector.
- Each time you press the button, the projector switches its input port as below.

```
ightharpoonup RGB 1 
ightharpoonup RGB 2 
ightharpoonup M1-D 
ightharpoonup VIDEO 
ightharpoonup S-VIDEO 
ightharpoonup COMPONENT (Y, CB/RB, CR/BR) \leftarrow
```

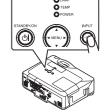

1. Press the RGB button on the remote control to select an input port for the RGB signal.

Each time you press the button, the projector switches its RGB input port as below.

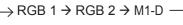

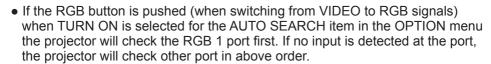

(continued on next page)

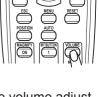

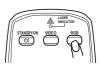

#### Selecting an input signal (continued)

Press the VIDEO button on the remote control to select an input for video signal.

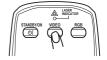

Each time you press the button, the projector switches its video input port as below.

COMPONENT (Y, CB/RB, CR/BR) 
$$\rightarrow$$
 S-VIDEO  $\rightarrow$  VIDEO  $\uparrow$ 

• If the VIDEO button is pushed (when switching from RGB to VIDEO signals) when TURN ON is selected for the AUTO SEARCH item in the OPTION menu the projector will check the COMPONENT (Y, CB/RB, CR/BR) port first. If no input is detected at the port, the projector will check other ports in above order.

# Searching an input signal

Press the SEARCH button on the remote control.

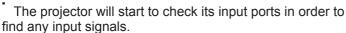

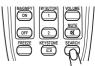

When an input is found, the projector will stop searching and display the image. If no signal is found, the projector will return to the state selected before the operation.

RGB 1 
$$\rightarrow$$
 RGB 2  $\rightarrow$  M1-D  $\rightarrow$  COMPONENT (Y, C<sub>B</sub>/R<sub>B</sub>, C<sub>R</sub>/B<sub>R</sub>)  $\rightarrow$  S-VIDEO  $\rightarrow$  VIDEO

# Selecting an aspect ratio

- Press the ASPECT button on the remote control.
  - Each time you press the button, the projector switches the mode for aspect ratio in turn.

| 0 | For | an | <b>RGB</b> | signal |
|---|-----|----|------------|--------|
|---|-----|----|------------|--------|

NORMAL 
$$\rightarrow$$
 4:3  $\rightarrow$  16:9  $\rightarrow$  SMALL

O For an M1-D signal

NORMAL 
$$\rightarrow$$
 4:3  $\rightarrow$  16:9  $\rightarrow$  14:9  $\rightarrow$  SMALL

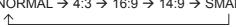

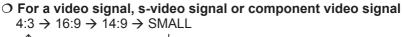

O For no signal

- The NORMAL mode keeps the original aspect ratio of the signal.
- Performing the automatic adjustment initializes the aspect ratio setting.

ViewSonic 18 PJ1158

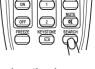

# Adjusting the zoom and focus

- 1 Use the zoom ring to adjust the screen size.
- **9** Use the focus ring to focus the picture.

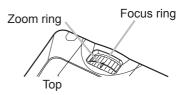

#### Adjusting the lens shift

- Use the vertical lens shift dial to shift the picture upward or downward.
- 2. Use the horizontal lens shift dial to shift the picture left or right.

**NOTE** • When the vertical lens shift is adjusted, it is recommended to shift the picture upward.

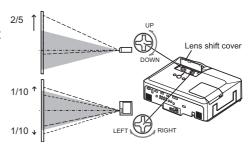

# Using the automatic adjustment feature

- 1 Press the AUTO button on the remote control.
  - For an RGB signal

The vertical position, the horizontal position, the horizontal phase and the horizontal size will be automatically adjusted.

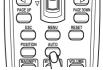

And the aspect ratio will be automatically set to default. Make sure that the application window is set to its maximum size prior to attempting to use this feature. A dark picture may still be incorrectly adjusted. Use a bright picture when adjusting.

○ For an M1-D signal

The aspect ratio will be automatically set to default.

O For a video signal or s-video signal

The video format best suited for the respective input signal will be selected automatically.

This function is available only when the AUTO is selected to the VIDEO FORMAT item in INPUT menu. For a component video signal, the signal type is identified automatically independently of this function.

- O For a video signal, s-video signal or component video signal The vertical position, horizontal position and aspect ratio will be automatically set to default.
- For a component video signal

  The horizontal phase will be automatically set to default.
- The automatic adjustment operation requires about 10 seconds. Also please note that it may not function correctly with some input.

# **Adjusting the position**

- 1 Press the POSITION button on the remote control.
  - The "POSITION" indication will appear on the screen.
- 2. Use the cursor buttons  $\blacktriangle/\blacktriangledown/\blacktriangleleft/\blacktriangleright$  to adjust the picture position.

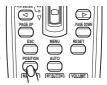

When you want to reset the operation, press the RESET button on the remote control during the operation.

To complete this operation, press the POSITION button again. Even if you do not do anything, the dialog will automatically disappear after a few seconds.

- When this function is performed on a video signal, s-video signal or component video signal, some image such as an extra-line may appear at outside of the picture.
- When this function is performed on a video signal, s-video signal, or component video signal
  of 525i (480i) or 625i (576i), the range of this adjustment depends on the OVER SCAN in IMAGE menu setting. It is not possible to adjust when the OVER SCAN is set to 10.

# **Correcting the keystone distortions**

Press the KEYSTONE button on the remote control. A dialog will appear on the screen to aid you in correcting the distortion.

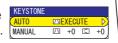

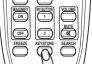

- Use the cursor buttons ▲/▼ to select AUTO or MANUAL operation, and press the button ► to perform the following.
  - 1) AUTO executes automatic vertical keystone correction.
  - 2) Manual displays a dialog for keystone correction.

    Use the cursor buttons ◀/▶ to select the direction to correct

    (△ or △) then use the buttons ▲/▼ for adjustment.

To close the dialog and complete this operation, press the KEYSTONE button again. Even if you don't do anything, the dialog will automatically disappear after a few seconds.

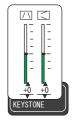

- The adjustable range of this function will vary among inputs. For some input, this function may not work well.
- When V:INVERT or H&V:INVERT is selected to the MIRROR item in the SET-UP menu, if the projector screen is inclined or angled downward, this function may not work correctly.
- When the zoom adjustment is set to the TELE (telephoto focus), this function may be excessive. This function should be used when the zoom adjustment is set to the full WIDE (wide-angle focus) whenever possible.
- When the projector is placed on the level (about ±3°), this function may not work.
- When the projector is inclined to near ±30 degree or over, this function may not work well.
- When the vertical lens shift is not set fully upward (not set fully downward for the optional lens type FL-601 only), this function may not work well.
- When the horizontal lens shift is not set to the center, this function may not work well.
- This function will be unavailable when Transition Detector is on.

#### Using the magnify feature

1 Press the ON button of MAGNIFY on the remote control. The "MAGNIFY" indication will appear on the screen (although the indication will disappear in several seconds with no operation), and the projector will go into the MAGNIFY mode.

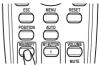

2. Use the cursor buttons **△**/▼ to adjust the zoom level.

To move the zoom area, press the POSITION button in the MAGNIFY mode, then use the cursor buttons  $\blacktriangle/\blacktriangledown/\blacktriangleleft/\blacktriangleright$  to move the area. And to finalize the zoom area, press the POSITION button again.

To exit from the MAGNIFY mode and restore the screen to normal, press the OFF button of MAGNIFY on the remote control.

- The projector automatically exits from the MAGNIFY mode when the input signal is changed, or when the display condition is changed.
- Although in the MAGNIFY mode, the keystone distortion condition may vary, it will be restored when the projector exits from the MAGNIFY mode.

**NOTE** • The zoom level can be finely adjusted. Closely watch the screen to find the level you want.

#### Freezing the screen

1 Press the FREEZE button on the remote control.
The "FREEZE" indication will appear on the screen (although the indication will not appear when the TURN ON is selected to the MESSAGE item of SCREEN menu), and the projector will go into the FREEZE mode.

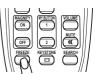

To exit the FREEZE mode and restore the screen to normal, press the FREEZE button again.

- The projector automatically exits from the FREEZE mode when the input signal changes, or when one of the projector's buttons or the remote control buttons of STANDBY/ON, SEARCH, RGB, VIDEO, BLANK, AUTO, ASPECT, VOL-UME, MUTE, KEYSTONE, POSITION, MENU, MAGNIFY and MY BUTTON is pressed.
- If the projector continues projecting a still image for a long time, the LCD panel might possibly be burned in. Do not leave the projector in the FREEZE mode for too long.

#### Temporarily blanking the screen

1 Press the BLANK button on the remote control.

• The blank screen will be displayed instead of the screen of input signal. Please refer to the BLANK item in SCREEN menu.

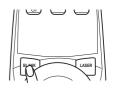

To exit from the blank screen and return to the input signal screen, press the BLANK button again.

 The projector automatically returns to the input signal screen when one of the projector's buttons or the remote control buttons is pressed or one of the commands (except get commands) is transmitted to the control port.

**NOTE** • The sound is not connected with the blank screen function. If necessary, set the volume or mute first.

#### **Using the menu function**

This projector has the following menus: PICTURE, IMAGE, INPUT, SETUP, AUDIO, SCREEN, OPTION, NETWORK, and EASY MENU. EASY MENU consists of functions often used, and the other menus are classified into each purpose. Each of these menus is operated using the same methods. The basic operations of these menus are as follows.

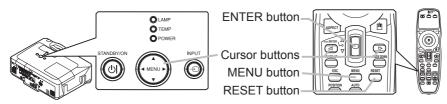

Press the MENU button on the remote control or one of the cursor buttons on the projector. The Advanced MENU, or EASY MENU that has priority just

#### In the EASY MENU

after powered on, will appear.

- If you want to change it to the Advanced MENU, select the "Go to Advanced Menu..."
- Use the cursor buttons ▲/▼ to select an item to operate.
- 4 Use the cursor buttons ◀/▶ to operate the item.

#### In the Advanced MENU

Use the cursor buttons ▲/▼ to select a menu. If you want to change it to the EASY MENU, select the EASY MENU.

Then press the cursor button ▶ on the projector or remote control, or the ENTER button on the remote control to select an item. The display of the selected menu will be active.

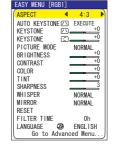

COLOR TEMP MID +0

ACTIVE IRIS

MY MEMORY

COLOR

TINT SHARPNESS DEFAULT 1

+0

TURN OFF

LMAGE

SETUP

AUDIO

SCREEN

OPTION

EASY MENU

- Use the cursor buttons  $\blacktriangle/\blacktriangledown$  to select an item to operate. Then press the cursor button ▶ on the projector or remote control, or the ENTER button on the remote control to progress. The operation menu of the selected item will appear.
- **4** Use the cursor buttons **▲**/**▼** to operate the item.
- When you want to reset the operation, press the RESET button on the remote control during the operation. Note that items whose functions are performed simultaneously with operation (ex. LANGUAGE, H PHASE, VOLUME etc.) cannot be reset.
- In the Advanced MENU, when you want to return to the previous display, press the cursor button ◀ on the projector or remote control, or the ESC button on the remote control.
- 5. Press the MENU button on the remote control again to close the menu and complete this operation. Even if you do not do anything, the dialog will automatically disappear after about 10 seconds.
- Some functions cannot be performed when a certain input port is selected, or when a certain input signal is displayed.

ViewSonic PJ1158 23

# **EASY Menu**

From the EASY MENU, items shown in the table below can be performed.

Select an item using the  $\blacktriangle/\blacktriangledown$  cursor buttons on the projector or remote control. Then perform it according to the following table.

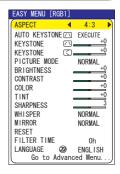

| Item                             |                                                                                                    | Description                                                                                                    |  |  |  |  |  |
|----------------------------------|----------------------------------------------------------------------------------------------------|----------------------------------------------------------------------------------------------------|--|--|--|--|--|
| ASPECT                           | Using the <b>◄/▶</b> buttons switches the mode for aspect ratio. See the ASPECT item in IMAGE menu.                                                                                                    |                                                                                                    |  |  |  |  |  |
| AUTO KEY-<br>STONE /\<br>EXECUTE | Using the ▶ button See the AUTO KEYS                                                                                                    | Using the ▶ button executes the auto keystone function. See the AUTO KEYSTONE ◯ EXECUTE item in SETUP menu.                                                                                                    |  |  |  |  |  |
| KEYSTONE /\                      |                                                                                                    | ons corrects the vertical ke                                                                                                    |  |  |  |  |  |
| KEYSTONE (                       |                                                                                                    | ons corrects the horizonta                                                                                                    |  |  |  |  |  |
| PICTURE MODE                     | The picture modes a TEMP settings. Cho source.                                                                                                    | as switches the picture mode. e combinations of GAMMA and COLOR se a suitable mode according to the projected  ⇔ CINEMA ⇔ DYNAMIC ←  BOARD(GREEN) ⇔ BOARD(BLACK)  COLOR TEMP GAMMA  MID DEFAULT #1 DEFAULT  HIGH DEFAULT #2 DEFAULT  Hi-BRIGHT-1 DEFAULT #4 DEFAULT |  |  |  |  |  |
|                                  | Daylight Mode Hi-BRIGHT-1 DEFAULT #3 DEFAULT WHITEBOARD MID DEFAULT #5 DEFAULT  • When the combination of GAMMA and COLOR TEMP differs                                                                                                  |                                                                                                    |  |  |  |  |  |
|                                  | from pre-assigned modes above, the display on the menu for the PICTURE MODE is "CUSTOM". Please refer to the GAMMA and COLOR TEMP items in PICTURE menu.  • When this function is performed, a certain extra such as a line may appear. |                                                                                                    |  |  |  |  |  |

(continued on next page)

# EASY Menu (continued)

| Item                   | Description                                                                                                    |
|------------------------|----------------------------------------------------------------------------------------------------|
| BRIGHTNESS             | Using the ◀/▶ buttons adjusts the brightness. See the BRIGHTNESS item in PICTURE menu.                                                                                                    |
| CONTRAST               | Using the <b>◄/▶</b> buttons adjusts the contrast. See the CONTRAST item in PICTURE menu.                                                                                                    |
| COLOR                  | Using the ◀/▶ buttons adjusts the strength of whole color. See the COLOR item in PICTURE menu.                                                                                                    |
| TINT                   | Using the ◀/▶ buttons adjusts the tint. See the TINT item in PICTURE menu.                                                                                                    |
| SHARPNESS              | Using the <b>◄/▶</b> buttons adjusts the sharpness.<br>See the SHARPNESS item in PICTURE menu.                                                                                                    |
| WHISPER                | Using the ◀/▶ buttons turns off/on the whisper mode. See the WHISPER item in SETUP menu.                                                                                                    |
| MIRROR                 | Using the ◀/▶ buttons switches the mode for mirror status. See the MIRROR item in SETUP menu.                                                                                                    |
| RESET                  | Performing this item resets all of the EASY MENU items except the FILTER TIME and LANGUAGE. A dialog is displayed for confirmation. Selecting the RESET using the button performs resetting.                                         |
| FILTER TIME            | Performing this item resets the filter time which counts usage time of the air filter.  A dialog is displayed for confirmation. Selecting the RESET using the ▲ button performs resetting.  See the FILTER TIME item in OPTION menu. |
| LANGUAGE               | Using the <b>◄/▶</b> buttons changes the display language.<br>See the LANGUAGE item in SCREEN menu.                                                                                                    |
| Go to<br>Advanced Menu | Select "Go to Advanced Menu" on the menu, and press the ▶ or ENTER button to use the menu of PICTURE, IMAGE, INPUT, SETUP, AUDIO, SCREEN, OPTION or NETWORK.                                                                         |

# PICTURE Menu

From the PICTURE menu, items shown in the table below can be performed.

Select an item using the ▲/▼ cursor buttons on the projector or remote control, and press the ▶ cursor button on the projector or remote control, or the ENTER button on the remote control to execute the item. Then perform it according to the following table.

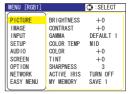

|            | -                                                                                                    |
|------------|----------------------------------------------------------------------------------------------------|
| Item       | Description                                                                                                    |
| BRIGHTNESS | Using the ▲/▼ buttons adjusts the brightness. Light ⇔ Dark                                                                                                    |
| CONTRAST   | Using the ▲/▼ buttons adjusts the contrast.  Strong ⇔ Weak                                                                                                    |
|            | Using the ▲/▼ buttons switches the gamma mode.  #1 DEFAULT ⇔#1 CUSTOM ⇔ #2 DEFAULT ⇔ #2 CUSTOM ⇔ #3 DEFAULT  \$\infty\$  #5 CUSTOM ⇔ #5 DEFAULT ⇔ #4 CUSTOM ⇔ #4 DEFAULT ⇔ #3 CUSTOM  To adjust CUSTOM                                                                                                    |
| GAMMA      | Selecting a mode whose name includes CUSTOM and then pressing the ▶ button or the ENTER button displays a dialog to aid you in adjusting the mode.  This function is useful when you want to change the brightness of particular tones.                                                                                                    |
|            | Choose an item using the ◀/▶ buttons, and adjust the level using the ▲/▼ buttons.  You can display a test pattern for checking the effect of your adjustment by pressing the ENTER button.  Each time you press the ENTER button, the pattern changes as below.                                                                                                    |
|            | No pattern ⇒ Gray scale of 9 steps —<br>Ramp ⇔ Gray scale of 15 steps                                                                                                    |
|            | The eight equalizing bars correspond to eight tone levels of the test pattern except the darkest in the left end. If you want to adjust the 2nd tone from left end on the test pattern (Gray scale of 9 steps), use the equalizing adjustment bar "1". The darkest tone at the left end of the test pattern cannot be controlled with any of equalizing adjustment bar.  • When this function is performed, lines or other distortion may appear. |

(continued on next page)

# PICTURE Menu (continued)

| Item       | Description                                                                                                    |  |  |
|------------|----------------------------------------------------------------------------------------------------|--|--|
|            | Using the ▲/▼ buttons switches the color temperature mode.                                                                                                    |  |  |
|            | ⇒ HIGH DEFAULT ⇔ HIGH CUSTOM ⇔ MID DEFAULT ⇔ MID CUSTOM ←                                                                                                    |  |  |
|            | LOW DEFAULT ⇔ LOW CUSTOM ⇔ Hi-BRIGHT-1 DEFAULT ⇔ Hi-BRIGHT-1 CUSTOM ←                                                                                                    |  |  |
|            | ⇒ Hi-BRIGHT-2 DEFAULT ⇔ Hi-BRIGHT-2 CUSTOM ←                                                                                                    |  |  |
|            | To adjust CUSTOM                                                                                                    |  |  |
|            | Selecting a mode whose name includes CUS-TOM and then pressing the ▶ button or the ENTER button displays a dialog to aid you in adjusting the OFFSET and GAIN of the selected mode. |  |  |
| COLOR TEMP | OFFSET adjustments change the color intensity on the whole tones of the test pattern.                                                                                               |  |  |
|            | GAIN adjustments mainly affect color intensity on the brighter tones of the test pattern.                                                                                           |  |  |
|            | Choose an item using the ◀/▶ buttons, and adjust the level using the ▲/▼ buttons.                                                                                                   |  |  |
|            | You can display a test pattern for checking the effect of your adjustment by pressing the ENTER button.  Each time you press the ENTER button, the pattern changes as below.        |  |  |
|            | No pattern ⇒ Gray scale of 9 steps —                                                                                                    |  |  |
|            | î—— Ramp ⇔ Gray scale of 15 steps                                                                                                    |  |  |
|            | When this function is performed, lines or other distortion may appear.                                                                                                    |  |  |
|            | Using the ▲/▼ buttons adjusts the strength of whole color.  Strong ⇔ Weak                                                                                                    |  |  |
| COLOR      | This item can be selected only for a video signal, s-video or component video signal.                                                                                               |  |  |
|            | Using the ▲/▼ buttons adjusts the tint.                                                                                                    |  |  |
| TINT       | Greenish ⇔ Reddish                                                                                                    |  |  |
| TIINT      | • This item can be selected only for a video signal, s-video or component video signal.                                                                                             |  |  |
|            | Using the ▲/▼ buttons adjusts the sharpness.                                                                                                    |  |  |
| SHARPNESS  | Strong ⇔ Weak • There may be some noise and/or the screen may flicker for a moment when an adjustment is made. This is not a malfunction.                                           |  |  |

(continued on next page)

# PICTURE Menu (continued)

| Item        |                                                                                                    | Description                                                                           |  |  |  |
|-------------|----------------------------------------------------------------------------------------------------|---------------------------------------------------------------------------------------|--|--|--|
|             | Using the ▲/▼ cursor buttons changes the active iris control mode.  PRESENTATION ⇔ THEATER ⇔ TURN OFF                                                                                                    |                                                                                       |  |  |  |
|             |                                                                                                    | Feature                                                                               |  |  |  |
| ACTIVE IRIS | PRESENTATION                                                                                                    | The active iris displays the best presentation image for both bright and dark scenes. |  |  |  |
|             | THEATER                                                                                                    | The active iris displays the best theater image for both bright and dark scenes.      |  |  |  |
|             | TURN OFF                                                                                                    | The active iris is always open.                                                       |  |  |  |
|             |                                                                                                    |                                                                                       |  |  |  |
| MY MEMORY   | TURN OFF The active iris is always open.  • The screen may flicker when the PRESENTATION or THEATER modes are selected. If this occurs select TURN OFF.  This projector has 4 memories for adjustment data (for all the items of the PICTURE menu).  Selecting a function using the ▲/▼ buttons and pressing the ▶ or ENTER button performs each function.  □ LOAD1 ⇔ LOAD2 ⇔ LOAD3 ⇔ LOAD4 □ SAVE4 ⇔ SAVE3 ⇔ SAVE2 ⇔ SAVE1 ←  LOAD1, LOAD2, LOAD3, LOAD4  Performing a LOAD function loads the data from the memory linked in the number included in the function's name, and adjusts the picture automatically depending on the data.  • The LOAD functions whose linked memory has no data are skipped.  • Remember that the current adjusted condition will be lost by loading data. If you want to keep the current adjustment, please save it before performing a LOAD function.  • There may be some noise and the screen may flicker for a moment when loading data. This is not malfunction.  • The LOAD functions can be also performed by the MY MEMORY button which can be set by the MY BUTTON item in OPTION menu.  SAVE1, SAVE2, SAVE3, SAVE4  Performing a SAVE function saves the current adjustment data into the memory linked in the number included in the function's name.  • Remember that the current data being stored of a memory will be |                                                                                       |  |  |  |

#### **IMAGE Menu**

From the IMAGE menu, items shown in the table below can be performed.

Select an item using the ▲/▼ cursor buttons on the projector or remote control, and press the ▶ cursor button on the projector or remote control, or ENTER button on the remote control to execute the item. Then perform it according to the following table.

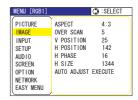

| Item       | Description                                                                                                    |
|------------|----------------------------------------------------------------------------------------------------|
| ASPECT     | Using the ▲/▼ buttons switches the mode for aspect ratio.  For an RGB signal  NORMAL ⇔ 4:3 ⇔ 16:9 ⇔ SMALL  For an M1-D signal  NORMAL ⇔ 4:3 ⇔ 16:9 ⇔ 14:9 ⇔ SMALL  For a Video signal, S-video signal or Component video signal  4:3 ⇔ 16:9 ⇔ 14:9 ⇔ SMALL  For no signal  4:3 (fixed)  • The NORMAL mode keeps the original aspect ratio of the signal.                                                                                                    |
| OVER SCAN  | Using the ▲/▼ buttons adjusts the over-scan ratio.  Large (It reduces picture) ⇔ Small (It magnifies picture)  • This item can be selected only for a video, s-video and component signal.  • When this adjustment is too large, certain degradation may appear at the frame area of the picture. In such a case, please adjust small.                                                                                                    |
| V POSITION | Using the ▲/▼ buttons adjusts the vertical position.  Up ⇔ Down • Over-adjusting the vertical position may cause noise to appear on the screen. If this occurs please reset the vertical position to the default setting. Pressing the RESET button when the V POSITION is selected will reset the V POSITION to the default setting. • When this function is performed on a video signal, s-video signal, or component video signal of 525i (480i) or 625i (576i), the range of this adjustment depends on the OVER SCAN setting. It is not possible to adjust when the OVER SCAN is set to 10.            |
| H POSITION | Using the ▲/▼ buttons adjusts the horizontal position.  Left ⇔ Right  • Over-adjusting the horizontal position may cause noise to appear on the screen. If this occurs please reset the horizontal position to the default setting. Pressing the RESET button when the H POSITION is selected will reset the H POSITION to the default setting.  • When this function is performed on a video signal, s-video signal, or component video signal of 525i (480i) or 625i (576i), the range of this adjustment depends on the OVER SCAN setting. It is not possible to adjust when the OVER SCAN is set to 10. |

(continued on next page)

# IMAGE Menu (continued)

| Item                   | Description                                                                                                    |
|------------------------|----------------------------------------------------------------------------------------------------|
| H PHASE                | Using the ▲/▼ buttons adjusts the horizontal phase to eliminate flicker.  Right ⇔ Left  This item can be selected only for an RGB signal or a component                                                                                                    |
|                        | video signal. (except 525i (480i), 625i (576i), SCART RGB)                                                                                                    |
|                        | Using the ▲/▼ buttons adjusts the horizontal size.                                                                                                    |
|                        | Large ⇔ Small                                                                                                    |
| H SIZE                 | This item can be selected only for an RGB signal.                                                                                                    |
| H SIZE                 | When this adjustment is excessive, the picture may not be displayed correctly. In such a case, please reset the adjustment by pressing the RESET button on the remote control during this operation.                                                                                                    |
|                        | Selecting this item performs the automatic adjustment feature.                                                                                                    |
|                        | For an RGB signal The vertical position, the horizontal position, the horizontal phase and the horizontal size will be automatically set to default. And the aspect ratio will be automatically selected.  Make sure that the application window is set to its maximum size prior to attempting to use this feature. A dark picture may still be incorrectly adjusted. Use a bright picture when adjusting.                                                                                                    |
|                        | For an M1-D signal The aspect ratio will be automatically set to default.                                                                                                    |
| AUTO ADJUST<br>EXECUTE | For a Video signal or S-video signal The video format best suited for the respective input signal will be selected automatically. This function is available only when the AUTO mode is selected to the VIDEO FORMAT item in INPUT menu. For a component video signal, the signal type is identified automatically independently of this function. For a Video signal, S-video signal or Component video signal The vertical position, horizontal position and aspect ratio will be automatically set to default. |
|                        | For a Component video signal The horizontal phase will be automatically set to default.  • The automatic adjustment operation requires about 10 seconds.                                                                                                    |
|                        | Also please note that it may not function correctly with some input.                                                                                                    |

# **INPUT Menu**

From the INPUT menu, items shown in the table below can be performed.

Select an item using the ▲/▼ cursor buttons on the projector or remote control, and press the ▶ cursor button on the projector or remote control, or ENTER button on the remote control to execute the item. Then perform it according to the following table.

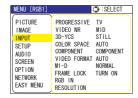

| Item        | Description                                                                                                    |
|-------------|----------------------------------------------------------------------------------------------------|
| PROGRESSIVE | Using the ▲/▼ buttons switches the progress mode.                                                                                                    |
|             | TV ⇔ FILM ⇔ TURN OFF                                                                                                    |
|             | • This function is performed only for an interlaced signal of a VIDEO input, an S-VIDEO input or COMPONENT VIDEO input of 525i (480i), 625i (576i) or 1125i (1080i) signal.                                                                                                    |
|             | • When TV or FILM is selected, the screen image will be sharp. FILM adapts to the 2-3 Pull-Down conversion system. But these may cause a certain defect (for example, jagged line) of the picture for a quick moving object. In such a case, please select TURN OFF, even though the screen image may lose the sharpness. |
| VIDEO NR    | Using the ▲/▼ buttons switches the noise reduction mode.                                                                                                    |
|             | HIGH ⇔ MID ⇔ LOW • This function performs only at a VIDEO input, an S-VIDEO or COMPONENT VIDEO input of 525i(480i), 625i(576i) or 1125i (1080i) signal.                                                                                                    |
|             | • When this function is excessive, it may cause a certain degradation of the picture.                                                                                                    |
| 3D-YCS      | Using the ▲/▼ buttons switches the 3D-YCS mode.  STILL ⇔ MOVIE ⇔ TURN OFF                                                                                                    |
|             | This function performs only at a VIDEO input of NTSC, and PAL.                                                                                                    |
|             | MOVIE is the mode for images with a lot of motions like movies,<br>and STILL is the mode for images with few motions or completely<br>still ones like slides.                                                                                                    |
| COLOR SPACE | Using the ▲/▼ buttons switches the mode for color space.                                                                                                    |
|             | AUTO ⇔ RGB ⇔ SMPTE240 ⇔ REC709 ⇔ REC601                                                                                                    |
|             | • This item can be selected only for an RGB signal or a component video signal (except 525i (480i), 625i (576i) and SCART RGB).                                                                                                    |
|             | The AUTO mode automatically selects the optimum mode.                                                                                                    |
|             | • The AUTO operation may not work well at some signals. In such a case, it might be good to select a suitable mode except AUTO.                                                                                                    |

(continued on next page)

# INPUT Menu (continued)

| Item         | Description                                                                                                    |  |
|--------------|----------------------------------------------------------------------------------------------------|--|
|              | Using the ▲/▼ buttons switches the function of the COMPONENT (Y, CB/PB, CR/PR) port.  COMPONENT ⇔ SCART RGB  When the SCART RGB is selected, the COMPONENT (Y, CB/PB, CR/PR) and VIDEO ports will function as a SCART RGB port. A SCART adapter or SCART cable is required for a SCART RGB input to the projector. For details, contact your dealer.                                                                                                    |  |
| COMPONENT    | AUDIO N 1                                                                                                    |  |
|              | Video G B R                                                                                                    |  |
| VIDEO FORMAT | Set the video format for the s-video port and video port.  (1) Use the ◀/▶ buttons to select the input port.  (2) Using the ▲/▼ buttons switches the mode for video format.  AUTO ⇔ NTSC ⇔ PAL ⇔ SECAM  ♣ N-PAL ⇔ M-PAL ⇔ NTSC4.43 ♣  • This item is performed only for a video signal from the VIDEO port or the S-VIDEO port.  • The AUTO mode automatically selects the optimum mode.  • The AUTO operation may not work well for some signals. If the picture becomes unstable (e.g. an irregular picture, lack of color), please select the mode according to the input signal. |  |
| M1-D         | Using the ▲/▼ cursor buttons changes the M1-D signal mode.  NORMAL ⇔ ENHANCED  Feature  NORMAL Suitable for DVD signals (16-235)                                                                                                    |  |
|              | ENHANCED Suitable for VGA signals (0-255)     If the contrast of the screen image is too strong or too weak, try finding a more suitable mode.                                                                                                    |  |

(continued on next page)

# INPUT Menu (continued)

| Item       | Description                                                                                                    |  |
|------------|----------------------------------------------------------------------------------------------------|--|
| FRAME LOCK | Using the ▲/▼ buttons turns the frame lock function on/off.  TURN ON ⇔ TURN OFF                                                                                                    |  |
|            | • This item can be performed only on an RGB signal with a vertical frequency of 50 to 60 Hz.                                                                                                    |  |
|            | When the TURN ON is selected, a moving pictures are displayed more smoothly.                                                                                                    |  |
|            | This function may cause a certain degradation of the picture. In such a case, please select the TURN OFF.                                                                                                    |  |
| RGB IN     | Set the RGB input signal type for the RGB port.  (1) Use the ◀/▶ buttons to select the RGB port to be set.  RGB1 ⇔ RGB2  (2) Use the ▲/▼ buttons to select the RGB input signal type.  SYNC ON G ON ⇔ SYNC ON G OFF  • Selecting the SYNC ON G ON turns the SYNC ON G mode on. The SYNC ON G mode allows reception of a sync on G signal.  • In the SYNC ON G mode, the picture may be distorted with certain input signals. In such a case, remove the signal connector so that no signal is received and turn the SYNC ON G mode off, and then reconnect the signal. |  |

(continued on next page)

# INPUT Menu (continued)

| Item       | Description                                                                                                    |                                                                                   |  |
|------------|----------------------------------------------------------------------------------------------------|-----------------------------------------------------------------------------------|--|
|            | The resolution for the RGB1 and RGB2 input this projector.                                                                                                    | ut signals can be set on                                                          |  |
|            | (1) In the INPUT menu select the RESOLUTION press the ▶ button.                                                                                                    | using the ▲/▼ buttons and                                                         |  |
|            | The RESOLUTION menu will be displayed.                                                                                                    | RESOLUTION    • AUTO                                                              |  |
|            | (2) In the RESOLUTION menu select the resolution you wish to display using the ▲/▼ buttons.                                                                                                    | STANDARD 0 1024x 768 0 1280x 768 0 1360x 768                                      |  |
|            | Selecting AUTO will set a resolution appropriate to the input signal.                                                                                                    | RESOLUTION MENU                                                                   |  |
|            | (3) Pressing the ▶ or ENTER button when selecting a STANDARD resolution will automatically adjust the horizontal and vertical positions, clock phase and horizontal size and automatically select an aspect ratio. The INFORMATION dialog will be displayed. | ■ INFORMATION RGB1 1280x 768@ 60                                                  |  |
| RESOLUTION | (4) To set a custom resolution use the ▲/▼ buttons to select the CUSTOM and the CUSTOM RESOLUTION BOX will be displayed. Set the horizontal (HORZ) and vertical (VERT) resolutions using the ▲/▼/∢/▶ buttons. Although not all resolutions are guaranteed.   | CUSTOM RESOLUTION  (HORZ) x (VERT)  (0992 x 0744 >  (QUIT SET)  CUSTOM RESOLUTION |  |
|            | (5) To save the setting place the cursor on the right-most digit and press the ▶ button.                                                                                                    | BOX                                                                               |  |
|            | The horizontal and vertical positions, clock phase and horizontal size will be automatically adjusted and an aspect ratio will be automatically selected.                                                                                                    | ■ INFORMATION RGB1 992x 744@ 60                                                   |  |
|            | After the INFORMATION dialog has displayed for about 10 seconds the screen will return to the RESOLUTION menu displaying the                                                                                                    | RESOLUTION  O AUTO O 1024x 768                                                    |  |
|            | changed resolution.                                                                                                    | 1280x 768<br>1360x 768                                                            |  |
|            | (6) To revert back to the previous resolution without saving changes place the cursor on the left-most digit and press the ◀ button.  The screen will then return to the RESOLUTION ous resolution.                                                          | menu displaying the previ-                                                        |  |
|            | For some pictures, this function may not work w                                                                                                    | vell.                                                                             |  |

## SETUP Menu

From the SETUP menu, items shown in the table below can be performed.

Select an item using the ▲/▼ cursor buttons on the projector or remote control, and press the ▶ cursor button on the projector or remote control, or the ENTER button on the remote control to execute the item. Then perform it according to the following table.

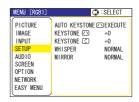

| Item                               | Description                                                                                                    |  |
|------------------------------------|----------------------------------------------------------------------------------------------------|--|
| AUTO KEY-<br>STONE [/\]<br>EXECUTE | Selecting this item performs the Automatic keystone distortion correction. Projector automatically corrects vertical keystone distortion due to the (forward/backward) setup angle by itself.                                                                                                    |  |
|                                    | This function will be executed only once when selected in the Menu. When the slant of the projector is changed, executes this function again.                                                                                                    |  |
|                                    | <ul> <li>The adjustable range of this function will vary among inputs. For some input, this function may not work well.</li> <li>When V:INVERT or H&amp;V:INVERT is selected to the MIRROR item in the SETUP menu, if the projector screen is inclined or angled downward, this function may not work correctly.</li> <li>When the zoom adjustment is set to the TELE (telephoto focus), this function may be excessive. This function should be used when the zoom adjustment is set to the full WIDE (wide-angle focus) whenever possible.</li> <li>When the projector is placed on the level (about ±3°), this function may not work.</li> <li>When the projector is inclined to near ±30 degree or over, this function may not work well.</li> <li>When the vertical lens shift is not set fully upward (not set fully downward for the optional lens type FL-601 only), this function may not work well.</li> <li>When the horizontal lens shift is not set to the center, this function may not work well.</li> </ul> |  |
|                                    | <ul> <li>This function will be unavailable when the Transition Detector is on.</li> <li>Using the ▲/▼ buttons corrects the vertical keystone distortion.</li> </ul>                                                                                                    |  |
|                                    | Shrink the top of the image $\Leftrightarrow$ Shrink the bottom of the image                                                                                                    |  |
| KEYSTONE /\                        | <ul> <li>The adjustable range of this function will vary among inputs. For some input, this function may not work well.</li> <li>When the vertical lens shift is not set fully upward (not set fully downward for the optional lens type FL-601 only), this function may not work well.</li> <li>When the horizontal lens shift is not set to the center, this function may not work well.</li> <li>This function will be unavailable when the Transition Detector is on.</li> </ul>                                                                                                    |  |
|                                    | Using the ▲/▼ buttons corrects the horizontal keystone distortion.                                                                                                    |  |
|                                    | Shrink the right of the image \$\iff \text{Shrink the left of the image}\$                                                                                                    |  |
| KEYSTONE (                         | <ul> <li>The adjustable range of this function will vary among inputs. For some input, this function may not work well.</li> <li>When the horizontal lens shift is not set to the center, this function may not work well.</li> <li>This function will be unavailable when the Transition Detector is on.</li> </ul>                                                                                                    |  |

(continued on next page)

# SETUP Menu (continued)

| Item       | Description                                                                                                    |  |
|------------|----------------------------------------------------------------------------------------------------|--|
|            | Using the ▲/▼ buttons turns off/on the whisper mode.                                                                                                    |  |
| WHISPER    | NORMAL ⇔ WHISPER                                                                                                    |  |
| Willow Lix | When the WHISPER is selected, acoustic noise and screen brightness are reduced.                                                                                                   |  |
|            | Using the ▲/▼ buttons switches the mode for mirror status.                                                                                                    |  |
|            |                                                                                                    |  |
| MIRROR     | NORMAL ⇔ H:INVERT ⇔ V:INVERT ⇔ H&V:INVERT                                                                                                    |  |
|            | If the Transition Detector is TURN ON and MIRROR status is changed, Transition Detector Alarm will be displayed when projector is restarted after the power switch is turned off. |  |

## **AUDIO Menu**

From the AUDIO menu, items shown in the table below can be performed.

Select an item using the ▲/▼ cursor buttons on the projector or remote control, and press the ▶ cursor button on the projector or remote control, or ENTER button on the remote control to execute the item. Then perform it according to the following table.

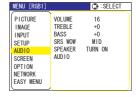

**NOTE** • The speaker sound may distorted or the case may be trembling when the volume is too high or treble/bass is emphasized or WOW is activated. In that case, make the volume reduced, bass/treble low or WOW effect to be weakend.

| Item          | Description                                                                                                    |  |
|---------------|----------------------------------------------------------------------------------------------------|--|
| VOLUME        | Using the ▲/▼ buttons adjusts the volume.                                                                                      |  |
|               | High ⇔ Low                                                                                                    |  |
| TREBLE        | Using the ▲/▼ buttons adjusts the treble level.                                                                                |  |
| INEBLE        | High ⇔ Low                                                                                                    |  |
| BASS          | Using the ▲/▼ buttons adjusts the bass level.                                                                                  |  |
| DAGG          | High ⇔ Low                                                                                                    |  |
|               | Using the ▲/▼ buttons switches the mode for SRS WOW mode.                                                                      |  |
| SRS WOW       | HIGH ⇔ MID ⇔ OFF                                                                                                    |  |
|               | • SRS WOW™ accomplishes this by providing a panoramic three-                                                                   |  |
| <u>SRS(0)</u> | dimensional audio image that extends the sound field in both the horizontal and vertical planes, and lowers the perceived bass |  |
| wow           | response well beyond the low frequency limitations of the drivers.                                                             |  |
|               | Adjust it depending on the user's preference.                                                                                  |  |
|               | Using the ▲/▼ buttons turns the speaker function on/off.                                                                       |  |
| SPEAKER       | TURN ON ⇔ TURN OFF                                                                                                    |  |
|               | When the TURN ON is selected the built-in speaker works.                                                                       |  |
|               | Allocates the audio ports.                                                                                                    |  |
|               | (1) Choose a picture input port using the ▲/▼                                                                                  |  |
|               | buttons.                                                                                                    |  |
|               | RGB1 & RGB2 & M1-D (COMPONIENT)                                                                                                |  |
| AUDIO         | VIDEO ⇔ S-VIDEO ⇔ COMPONENT                                                                                                    |  |
|               | (2) Select the audio port to be interlocked with the input port using the ◀/▶ buttons.                                         |  |
|               | 1 ⇔ 2 ⇔ 3 ⇔ 4 ⇔ )≰                                                                                                    |  |
|               | When ★ is selected to an input port, any audio ports do not work                                                               |  |
|               | interlocking with the input port, and any items in AUDIO menu are invalid.                                                     |  |

## SCREEN Menu

From the SCREEN menu, items shown in the table below can be performed.

Select an item using the ▲/▼ cursor buttons on the projector or remote control, and press the ▶ cursor button on the projector or remote control, or ENTER button on the remote control to execute the item. Then perform it according to the following table.

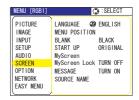

| Item          | Description                                                                                                    |                                                                                                    |
|---------------|----------------------------------------------------------------------------------------------------|----------------------------------------------------------------------------------------------------|
|               | Using the ▲/▼ buttons switches the OSD (On Screen Display) language.  ENGLISH ⇔ FRANÇAIS ⇔ DEUTSCH ⇔ ESPAÑOL ⇔ ITALIANO                                             |                                                                                                    |
| LANGUAGE      | NORSK ⇔ NEDERLANDS ⇔ PORTUGUÊS ⇔ 日本語<br>简体中文⇔繁體中文⇔ 한글⇔ SVENSKA ⇔ РҮССКИЙ<br>SUOMI ⇔ POLSKI ⇔ TÜRKÇE                                                                 |                                                                                                    |
|               |                                                                                                    |                                                                                                    |
| MENU POSITION | Using the ◀/▶/▲/▼ buttons adjusts the menu position.  To quit the operation, press the MENU button on the remote control or keep no operation for about 10 seconds. |                                                                                                    |
|               | The blank screen is is displayed by press                                                                                                    | ons switches the mode for the blank screen. a screen for the temporarily blanking feature. It sing the BLANK button on the remote control.  GINAL  BLUE  WHITE  BLACK |
| BLANK         |                                                                                                    | Feature                                                                                                    |
| BLANK         | MyScreen                                                                                                    | Screen can be registered by the MyScreen item.                                                                                                    |
|               | ORIGINAL                                                                                                    | Screen preset as the standard screen.                                                                                                    |
|               | BLUE, WHITE,<br>BLACK                                                                                                    | Plain screens in each color.                                                                                                    |
|               |                                                                                                    | as an afterimage, the MyScreen or ORIGINAL of the plain black screen after several minutes.                                                                           |

(continued on next page)

# SCREEN Menu (continued)

| Item     |                                                                                            | Description                                                                                                    |
|----------|--------------------------------------------------------------------------------------------|----------------------------------------------------------------------------------------------------|
|          | The start-up screen unsuitable signal is o                                                 | ons switches the mode for the start-up screen. is a screen displayed when no signal or an detected. GINAL ⇔ TURN OFF                                                                                                    |
|          |                                                                                            | Feature                                                                                                    |
|          | MyScreen                                                                                   | Screen can be registered by the MyScreen item.                                                                                                    |
| START UP | ORIGINAL                                                                                   | Screen preset as the standard screen.                                                                                                    |
|          | TURN OFF                                                                                   | Plain black screen.                                                                                                    |
|          | screen will change to<br>also the BLANK scre<br>black screen is inste<br>• When the TURN O | as an afterimage, the MyScreen or ORIGINAL to the BLANK screen after several minutes. If the sen is the MyScreen or ORIGINAL, the plain ad used.  N is selected to the MyScreen PASSWARD of OPTION menu, the START UP is fixed to |

(continued on next page)

# SCREEN Menu (continued)

| Item          | Description                                                                                                    |  |
|---------------|----------------------------------------------------------------------------------------------------|--|
| MyScreen      | This item allows you to capture an image for use as a MyScreen image which can be used as the BLANK screen and START UP screen. Display the image you want to capture before executing the following procedure.  1. Selecting this item displays a dialog titled "MyScreen". It will ask you if you start capturing an image from the current screen.  Please wait for the target image to be displayed, and press the ENTER button on the remote control when the image is displayed. The image will freeze and the frame for capturing will appear.  To stop performing, press the RESET or ESC button on the remote control.  2. Using the ▲/▼/◄/▶ buttons adjusts the frame position. Please move the frame to the position of the image which you want to use. The frame may not be able to be moved for some input signals.  To start registration, press the ENTER button on the remote control.  To restore the screen and return to the previous dialog, press the RESET or ESC button on the remote control. Registration takes several minutes.  When the registration is completed, the registered screen and the following message is displayed for several seconds:  "MyScreen registration is finished." If the registration failed, the following message is displayed:  "A capturing error has occurred. Please try again."  * This item cannot be selected when the TURN ON is selected to the MyScreen Lock item.  * This function cannot be selected when the TURN ON is selected to the MyScreen PASSWARD of SECURITY item in OPTION menu. |  |
| MyScreen Lock | Using the ▲/▼ buttons turns on/off the MyScreen lock function.  TURN ON ⇔ TURN OFF  When the TURN ON is selected, the item MyScreen is locked. Use this function for protecting the current MyScreen.  • This function cannot be selected when the TURN ON is selected to the MyScreen PASSWARD of SECURITY item in OPTION menu.                                                                                                    |  |

(continued on next page)

# SCREEN Menu (continued)

| Item        | Description                                                                                                    |  |
|-------------|----------------------------------------------------------------------------------------------------|--|
|             | Using the ▲/▼ buttons turns on/off the message function.  TURN ON ⇔ TURN OFF                                                                                                    |  |
| MESSAGE     | When the TURN ON is selected, the following message function works.  "AUTO IN PROGRESS" while automatically adjusting "NO INPUT IS DETECTED"  "SYNC IS OUT OF RANGE"  "Searching" while searching for the input "Detecting" while an input signal is detected The indication of the input signal displayed by changing The indication of the aspect ratio displayed by changing The indication of the PICTURE MODE displayed by changing The indication of the ACTIVE IRIS displayed by changing The indication of the MY MEMORY displayed by changing The indication of "FREEZE" and "II" while freezing the screen by pressing the FREEZE button.  • When the TURN OFF is selected, please remember if the picture is freezing. Do not mistake freezing for a malfunction.                                                                                                    |  |
| SOURCE NAME | Each input port for this projector can have a name applied to it.  (1) Use the ▲/▼ buttons on the SCREEN menu to select SOURCE NAME and press the ▶ button. The SOURCE NAME menu will be displayed.  (2) Use the ▲/▼ buttons on the SOURCE NAME menu to select the port to be named and press the ▶ button. Right side of the menu is blank until a name is specified.  The SOURCE NAME dialog will be displayed.  (3) The current name will be displayed on the first line. Use the ▲/▼/ ◄/▶ buttons and the ENTER or INPUT button to select and enter characters. The RESET button can be used to erase 1 character at a time. The name can be a maximum of 16 characters.  (4) To change an already inserted character, press the ▲ button while the cursor is on the [A-N] row to move the cursor to the name displayed on the first line and use the ◄/▶ buttons to select character to be changed. Once a character in the name is selected use the ▼ button to move the cursor back down to the character entry area to select and enter characters as described above.  (5) Select ☑ and press the ENTER or IN-PUT buttons when finished entering text. To revert to the previous name without saving changes press the ESC or ◀ button and the INPUT button simultaneously. |  |

## **OPTION Menu**

From the OPTION menu, items shown in the table below can be performed.

Select an item using the ▲/▼ cursor buttons on the projector or remote control, and press the ▶ cursor button on the projector or remote control, or ENTER button on the remote control to execute the item, except for the items LAMP TIME and FILTER TIME. Then perform it according to the following table.

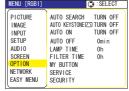

| Item                  | Description                                                                                                    |  |
|-----------------------|----------------------------------------------------------------------------------------------------|--|
| AUTO SEARCH           | Using the ▲/▼ buttons turns on/off the automatic signal search function.  TURN ON ⇔ TURN OFF  When the TURN ON is selected, detecting no signal automatically cycles through input ports in the following order. The search is started from the current port. Then when an input is found, the projector will stop searching and display the image.  RGB 1 ⇒ RGB 2 ⇒ M1-D ⇒ COMPONENT ⇒ S-VIDEO ⇒ VIDEO                                                                                                    |  |
| AUTO KEY-<br>STONE /\ | Using the ▲/▼ buttons turns on/off the automatic keystone function.  TURN ON ⇔ TURN OFF  TURN ON: Automatic keystone distortion correction will be executed whenever changing the slant of the projector.  TURN OFF: This function is disabled. Please execute the AUTO KEYSTONE ☑ EXECUTE in the SETUP Menu for automatic keystone distortion correction.  • When the projector is suspended from the ceiling this feature will not function properly so select the TURN OFF.  • This function will be unavailable when the Transition Detector is on.        |  |
| AUTO ON               | Using the ▲/▼ buttons turns on/off the AUTO ON function.  TURN ON ⇔ TURN OFF  When set to the TURN ON, the lamp in projector will be automatically turned on without the usual procedure, only when the projector is supplied with the power.  • This function does not work as long as the power has been supplied to the projector while the lamp is off.  • After turning the lamp on by the AUTO ON function, if neither input nor operation is detected for about 30 minutes, the projector is turned off, even though the AUTO OFF function is disabled. |  |

(continued on next page)

| Item        | Description                                                                                                    |  |
|-------------|----------------------------------------------------------------------------------------------------|--|
| AUTO OFF    | Using the ▲/▼ buttons adjusts the time to count down to automatically turn the projector off.                                                                                                    |  |
|             | Long (max. 99 minutes) ⇔ Short (min. 0 minute = DISABLE)                                                                                                    |  |
|             | When the time is set to 0, the projector is not turned off automati-                                                                                                    |  |
|             | cally.  When the time is set to 1 to 99, and when the passed time with nosignal or an unsuitable signal reaches at the set time, the projector lamp will be turned off.  If one of the projector's buttons or the remote control buttons is pressed or one of the commands (except get commands) is transmitted to the control port during the corresponding time, projector will not be turned off.  Please refer to the section "Turning off the power". |  |
|             | The lamp time is the time counted after the last resetting. It is                                                                                                    |  |
| LAMP TIME   | shown in the OPTION menu as the usage time of the lamp.  Pressing the RESET button on the remote control or the ▶ button of the projector displays a dialog.  To reset the lamp time, select the RESET using the ▲ button.  RESET ⇔ CANCEL  • Please reset the lamp time only when you have replaced the lamp,                                                                                                    |  |
|             | for a suitable indication about the lamp.  • For the lamp replacement, see the section "Lamp".                                                                                                    |  |
| FILTER TIME | The filter time is the time counted after the last resetting. It is shown in the OPTION menu as the usage time of the air filter.  Pressing the RESET button on the remote control or the ▶ button of the projector displays a dialog.  To reset the filter time, select the RESET using the ▲ button.  RESET ⇔ CANCEL                                                                                                    |  |
|             | Please reset the filter time only when you have cleaned or replaced the air filter, for a suitable indication about the air filter.     For the air filter cleaning, see the section "Air filter".                                                                                                    |  |

(continued on next page)

| Item      | Description                                                                                                    |
|-----------|----------------------------------------------------------------------------------------------------|
| MY BUTTON | This item is to assign one of the following function to MY BUTTON 1 and 2 on the remote control.  Choose 1 or 2 on the MY BUTTON menu using the ◀/▶ button first. Then using the ▲/▼ buttons sets one of the following functions to the chosen button.  RGB1: Sets port to RGB1.  RGB2: Sets port to RGB2.  M1-D: Sets port to M1-D.  COMPONENT: Sets port to COMPONENT (Y, CB/PB, CR/PR).  S-VIDEO: Sets port to VIDEO.  VIDEO: Sets port to VIDEO.  VIDEO: Sets port to VIDEO.  LINFORMATION: Displays a dialog of INPUT INFORMATION.  AUTO KEYSTONE SEXECUTE: Performs automatic keystone distortion correction.  MY MEMORY: Loads one of adjustment data stored.  When the current adjustment is not saved to memory a dialog is displayed.  Temporary condition  MEMORY: Recall saved parameters  Voluit  If you want to keep the current adjustment, please press the ✓ button to quit. Otherwise the current adjustment, please press the ✓ button to quit. Otherwise the current adjustment, please press the ✓ button to quit. Otherwise the current adjusted condition will be lost by loading a data.  PICTURE MODE: Changes the PICTURE MODE.  FILTER RESET: Displays the filter time reset confirmation dialogue.  ACTIVE IRIS: Changes the active iris mode.  VOLUME+: Set the volume up.  VOLUME+: Set the volume down. |
| SERVICE   | Selecting this item displays the SERVICE menu.  Select an item using the ▲/▼ buttons, and press the ▶ button or the ENTER button on the remote control to execute the item.  FAN SPEED ⇔ AUTO ADJUST ⇔ GHOST ⇔ FILTER MESSAGE ⇔ LENS TYPE ⇔ KEY LOCK  FACTORY RESET ⇔ INFORMATION ⇔ REMOTE FREQ. ⇔ REMOTE RECEIV. ←  FAN SPEED  Using the ▲/▼ buttons switches the rotation speed of the cooling fans. The HIGH is the mode for use at highlands etc. Note that the projector is noisier when the HIGH is selected.  HIGH ⇔ NORMAL                                                                                                    |

(continued on next page)

| Item    | Description                                                                                                    |  |
|---------|----------------------------------------------------------------------------------------------------|--|
|         | AUTO ADJUST  Using the ▲/▼ buttons enables/disables the automatic adjustment.When DISABLE is selected, the automatic adjustment feature is disabled, although rough adjustment is automatically performed depending on the basic setting.  ENABLE ⇔ DISABLE                                                                                                    |  |
|         | Depending on conditions, such as input image, signal cable to<br>the projector, environment around the projector, etc., the automatic<br>adjustment may not work correctly. In such a case, please choose<br>DISABLE to disable the automatic adjustment, and make adjustment manually.                                                                                                    |  |
|         | <ul> <li>GHOST</li> <li>1. Select a color element of ghost using the </li> <li>1. Select a color element of ghost using the </li> <li>2. Adjust the selected element using the </li> <li>I but but but but but but but but but but</li></ul>                                                                                                    |  |
| SERVICE | FILTER MESSAGE Use the ▲/▼ button to set the timer for the interval to show the message for cleaning up the air filter.  50h ⇔ 100h ⇔ 200h ⇔ 300h ⇔ TURN OFF After selecting "50h", "100h", "200h", or "300h", the message "REMINDER *** HRS PASSED AFTER THE LAST FILTER CHECK" will appear after the timer reaches the interval time set by the menu.  When the "TURN OFF" is chosen, the air filter cleaning message will not appear.                                                               |  |
|         | <ul> <li>Please check and clean the air filter periodically, even if there is no message. If the air filter becomes to be blocked by dust or others, the internal temperature will rise, which could cause malfunction, or reduce the lifetime of the projector.</li> <li>It is recommended to choose "100h" in general. Please be careful with the operating environment of the projector and the condition of the air filter, especially when the "200h", "300h" or "TURN OFF" is chosen.</li> </ul> |  |
|         | LENS TYPE  Select the lens type currently used using the ▲/▼ buttons.  1 ⇔ 2 ⇔ 3 ⇔ 4 ⇔ 5  Please select one of them referring to the following.  1: for a standard lens (Type NL-600)  2: for a fixed short throw lens (Type FL-601)                                                                                                    |  |
|         | 3: for a short throw lens (Type SL-602) 4: for a long throw lens (Type LL-603) 5: for an ultra long throw lens (Type UL-604) • This setting has an influence on the keystone distortion etc. • About the optional lens, ask you dealer.                                                                                                    |  |

(continued on next page) **ViewSonic** PJ1158

| Item    | Description                                                                                                    |
|---------|----------------------------------------------------------------------------------------------------|
|         | KEY LOCK Using the ▲/▼ buttons turns on/off the key lock feature. When TURN ON is selected, the buttons on the projector except the STANDBY/ON button are locked. TURN ON ⇔ TURN OFF • Please use to avoid a mischief and touching accidentally. This function does not have any effect on the remote control. |
|         | REMOTE RECEIV.  (1) Select a remote sensor using the ▲/▼ button.  1:FRONT ⇔ 2:TOP ⇔ 3:REAR  (2) Switch it using the ENTER button  □ (off) ⇔ ☑ (on)                                                                                                    |
|         | • A sensor cannot be turned off when the other two are off. Always at least one sensor is on.                                                                                                    |
|         | REMOTE FREQ. Use the ▲/▼ button to change the Projector's remote sensor setting.                                                                                                    |
|         | 1:NORMAL ⇔ 2:HIGH                                                                                                    |
| SERVICE | Items with a checkmark are on. The factory default setting is for both 1:NORMAL and 2: HIGH to be on. If the remote control does not function correctly set the this to either only 1 or only 2 as described in Remote Control Settings.  Neither can be turned off at the same time.                          |
|         | INFORMATION Selecting this item displays a dialog titled "INPUT INFORMATION". It shows the information about the current input.                                                                                                    |
|         | ◀ INPUT-INFORMATION<br>RGB1     ■ INPUT-INFORMATION<br>S-VIDEO       1024A758 @60Hz<br>FRAME LOCK     SECAM<br>AUTO                                                                                                    |
|         | The "FRAME LOCK" message on the dialog means the frame lock function is working.                                                                                                    |
|         | The "SCART RGB" message means the COMPONENT VIDEO port is working as a SCART RGB input port. Please refer to the COMPONENT item in INPUT menu.     This item can't be selected for no signal and sync out.                                                                                                    |
|         | FACTORY RESET Selecting RESET using the button ▲ performs this function. By this function, all the items in all of menus will collectively return to the initial setting. Note that the items LAMP TIME, FILTER TIME, LANGUAGE and SECURITY are not reset.  RESET ⇔ CANCEL                                     |

(continued on next page)

| Item     | Description                                                                                                    |                                                                                                    |
|----------|----------------------------------------------------------------------------------------------------|----------------------------------------------------------------------------------------------------|
|          | This projector is equipped with security functions. User registration is required before using the ser Please contact your local dealer.                                                                                                    | s.<br>curity functions.                                                                                                    |
| SECURITY | <ol> <li>Using Security Features</li> <li>Inputting the PASSWORD</li> <li>1.1-1 Use the ▲/▼ buttons on the OPTION menu to select SECURITY and press the ▶ button. The ENTER PASSWORD box will be displayed. The factory default PASSWORD is 5201. This PASSWORD can be changed (1.2 Changing the PASSWORD).</li> <li>It is strongly recommended the factory default PASSWORD to be changed as soon as possible.</li> <li>1.1-2 Use the ▲/▼/◄/▶ buttons to enter the registered PASSWORD. Move the cursor to the right side of the ENTER PASSWORD BOX and press the ▶ button to display the SECURITY menu. If an incorrect PASSWORD is input the ENTER PASSWORD BOX will be displayed again. If incorrect PASSWORD is input 3 times the projector will turn off. Afterwards the projector will turn off every time an incorrect PASSWORD is input.</li> </ol> | SECURITY ENTER PASSWORD  OF TO THE PASSWORD  ENTER PASSWORD  BOX  SECURITY  SECURITY  SECURITY  SECURITY  TRANSITION DETECTOR TURN OFF  TRANSITION DETECTOR TURN OFF  SECURITY MENU                                                                                                    |
|          | <ul> <li>1.2 Changing the PASSWORD</li> <li>1.2-1 Use the ▲/▼ buttons on the SECURITY menu to select SECURITY PASSWORD CHANGE and press the ▶ button to display the ENTER NEW PASSWORD BOX.</li> <li>1.2-2 Use the ▲/▼/◄/▶ buttons to enter the new PASSWORD.</li> </ul>                                                                                                    | SECURITY ENTER NEW PASSWORD                                                                                                    |
|          | 1.2-3 Move the cursor to the right side of the ENTER NEW PASSWORD BOX and press the  ▶ button to display the NEW PASSWORD AGAIN BOX, enter the same PASSWORD again.                                                                                                    | SECURITY  NEW PASSWORD AGAIN  \$\begin{array}{cccc} \begin{array}{ccccc} \begin{array}{ccccc} \begin{array}{ccccc} \begin{array}{ccccc} \begin{array}{ccccc} \begin{array}{ccccc} \begin{array}{ccccc} \begin{array}{ccccc} \begin{array}{ccccc} \begin{array}{ccccc} \begin{array}{ccccc} \begin{array}{ccccc} \begin{array}{cccccc} \begin{array}{ccccc} \begin{array}{ccccc} \begin{array}{cccccccc} \begin{array}{cccccccccc} \begin{array}{cccccccccccccccccccccccccccccccccccc |
|          | 1.2-4 Move the cursor to the right side of the NEW PASSWORD AGAIN BOX and press the ▶ button and the NOTE NEW PASSWORD BOX will be displayed for about 20 seconds, please make note of the PASSWORD during this time. Pressing the ENTER button on the remote controll or INPUT button on the projector will close the NOTE NEW PASSWORD BOX.  • Please do not forget your PASSWORD.                                                                                                    | SECURITY NOTE NEW PASSWORD 0 0 0 0 ENTER, D :EXIT NOTE NEW PASSWORD BOX                                                                                                    |

(continued on next page)

| Item     | Description                                                                                                    |   |
|----------|----------------------------------------------------------------------------------------------------|---|
|          | 1.3 If you have forgotten your PASSWORD  1.3-1 Follow the procedure in 1.1-1 to display the ENTER PASSWORD BOX.                                                                                                    |   |
|          | 1.3-2 While the ENTER PASSWORD BOX is displayed, press and hold the RESET button on the remote control for about 3 seconds or press and hold the INPUT and ▶ buttons on the projector for about 3 seconds.  The 10 digit Inquiring Code will be displayed.  NOTE: If there is no key input for about 55 seconds while the Inquiring Code is displayed the menu will close. If necessary repeat the process from 1.3-1.                      |   |
|          | 1.3-3 Contact ViewSonic with the 10 digit Inquiring Code. Your PASSWORD will be sent after your user registration information is confirmed.                                                                                                    | , |
| SECURITY | 2. Using the MyScreen PASSWORD Function  The MyScreen PASSWORD function can be used to prohibit access to the MyScreen function and prevent the currently registered MyScreen image from being overwritten.  2.1 Turning on the MyScreen PASSWORD Function  2.1-1 Use the ▲/▼ buttons on the SECURITY menu to select MyScreen PASSWORD and press the ▶ button to display the MyScreen PASSWORD on/off menu.  MyScreen PASSWORD on/off menu. |   |
|          | <ul><li>2.2 Setting the PASSWORD</li><li>2.2-1 Display the MyScreen on/off menu using the procedure in 2.1-1.</li></ul>                                                                                                    |   |
|          | 2.2-2 Use the ▲/▼ buttons on the MyScreen PASS-WORD on/off menu to select TURN ON.  The ENTER PASSWORD BOX (small) will be displayed.  MyScreen ENTER PASSWORD  © 0 0 0 ▷  ©UIT NEXT PASSWORD                                                                                                    |   |
|          | 2.2-3 Use the ▲/▼/ ◄/▶ buttons to enter the PASS-WORD. Move the cursor to the right side of the ENTER PASSWORD BOX (small) and press the ▶ button to display the CHECK PASSWORD BOX, enter the same PASS-WORD again.  BOX (small)  MyScreen  CHECK PASSWORD  © 0 0 0 ▷  QUIT NEXT▶  CHECK PASSWORD  BOX                                                                                                    |   |

(continued on next page)

| 2-4 Move the cursor to the right side of the CHECK PASSWORD BOX and press the button to display the PASSWORD for about 20 seconds, please make note of the PASSWORD during this time.  WORD during this time.  ressing the ENTER button on the remote consol or INPUT button on the projector will return to yScreen PASS WORD on/off menu.  hen a PASSWORD is set for MyScreen: |
|----------------------------------------------------------------------------------------------------|
| The MyScreen registration function (and menu) will be unavailable. The MyScreen Lock function (and menu) will be unavailable. The START UP setting will be locked on MyScreen (and the menu will be lavailable). Irrning the MyScreen PASSWORD off will allow normal operation of both nctions. Please do not forget your MyScreen PASSWORD.                                     |
| 3 Turning the PASSWORD off                                                                                                    |
| 3-1 Follow the procedure in 2.1-1 to display the MyScreen PASSWORD on/off menu.                                                                                                    |
| 3-2 Select TURN OFF to display the ENTER PASSWORD BOX (large). Enter the registered PASSWORD and the screen will return to the MyScreen on/off menu. an incorrect PASSWORD is input the menu will close. If necessary repeat e process from 2.3-1.                                                                                                    |
| 4 If you have forgotten your PASSWORD 4-1 Follow the procedure in 2.1-1 to display the MyScreen PASSWORD on/off menu.                                                                                                    |
| 4-2 Select TURN OFF to display the ENTER PASSWORD BOX (large). The 10 digit Inquiring Code will be displayed inside the BOX.                                                                                                    |
| 4-3 Contact ViewSonic with the 10 digit Inquiring Code. Your PASSWORD will be sent after your user registration information is confirmed.                                                                                                    |
| Using the PIN LOCK Function  N LOCK is a function which prevents the projector from being used unless registered Code is input.  1 Registering the PIN Code  1-1 Use the ▲/▼ buttons on the SECURITY menu to select PIN LOCK and press the ▶ button                                                                                                    |
| or the ENTER button to display the PIN LOCK on/off menu.  1-2 Use the ▲/▼ buttons on the PIN LOCK on/off menu to select TURN ON and the PIN BOX will be displayed.                                                                                                    |
|                                                                                                    |

(continued on next page)

| Item     | Description                                                                                                    |
|----------|----------------------------------------------------------------------------------------------------|
| SECURITY | 3.1-3 Input a 4 part PIN Code using the ▲/▼/◄/▶ //RGB and INPUT buttons.  A CONFIRMATION BOX will appear. Reenter the same PIN Code. This will complete the PIN Code registration.  NOTE: If there is no key input for about 55 seconds while the PIN BOX or the CONFIRMATION BOX are displayed the menu will close. If necessary repeat the process from 3.1-1.  Afterwards, anytime the projector is restarted after the power switch is turned off the PIN BOX will be displayed. Enter the registered PIN Code.  The projector can be used after entering the registered PIN Code. If an incorrect PIN Code is input the PIN BOX will be displayed again.  If an incorrect PIN Code is input 3 times the projector will turn off. Afterwards the projector will turn off every time an incorrect PIN Code is input. The projector will also turn off if there is no key input for about 5 minutes while the PIN BOX is displayed.  This function will activate only when the projector is started after the power switch was turned off.  • Please do not forget your PIN Code. |
|          | <ul> <li>3.2 Turning Off the PIN LOCK Function</li> <li>3.2-1 Follow the procedure in 3.1-1 to display the PIN LOCK on/off menu. Use the ▲/▼ buttons to select TURN OFF and the PIN BOX will be displayed.</li> <li>Enter the registered PIN Code to turn the PIN LOCK function off. If an incorrect PASSWORD is entered the menu will close.</li> <li>3.3 If you have forgotten your PIN Code</li> <li>3.3-1 While the PIN BOX is displayed, press and hold the RESET button for three seconds or press and hold the INPUT and ▶ buttons for three seconds. The 10 digit Inquiring Code will be displayed.</li> <li>NOTE: If there is no key input for about 5 minutes while the Inquiring Code is displayed the projector will turn off.</li> <li>3.3-2 Contact ViewSonic with the 10 digit Inquiring Code. Your PASSWORD</li> </ul>                                                                                                    |
|          | will be sent after your user registration information is confirmed.                                                                                                    |

(continued on next page)

| Item     | Description                                                                                                    |
|----------|----------------------------------------------------------------------------------------------------|
|          | 4. Using the Transition Detector Function                                                                                                    |
|          | While the Transition Detector function is ON, when power switch is started to supply to the projector, it might react as below.  • Transition Detector alarm shown below might appear on screen, if the projector has been moved or re-installed.  • Transition Detector alarm might appear on screen, if the MIRROR setting has been changed.  • Keystone adjustment feature has been prohibited as long as the Transition Detector function is ON.                                    |
|          | 4.1 Turning On the Transition Detector Function                                                                                                    |
|          | 4.1-1 Use the ▲/▼ buttons on the SECURITY menu to select Transition Detector and press the ▶ or the ENTER button to display the Transition Detector on/off menu. Select TURN ON and the current angle and mirror setting will be recorded.  NOTE: This feature may not function properly if the projector is not in a stable position when TURN ON is selected.                                                                                                    |
| SECURITY | 4.1-2 If this function is set to TURN ON when the vertical angle of the projector or mirror setting at which the projector is turned on is different than the previously recorded the Transition Detector Alarm will be displayed and the projector will not display the input signal.  If the Transition Detector ALARM is displayed for about 5 minutes the lamp will turn off. This function will activate only when the projector is started after the power switch was turned off. |
|          | 4.2 Setting the Transition Detector PASSWORD                                                                                                    |
|          | 4.2-1 Use the ▲/▼ buttons on the SECURITY menu to select Transition Detector and press the ▶ or the ENTER button to display the Transition Detector on/off menu.                                                                                                    |
|          | 4.2-2 Use the ▲/▼ buttons on the Transition  Detector on/off menu to select TURN ON.  The ENTER PASSWORD BOX (small) will be displayed.  TRANSITION DETECTOR ENTER PASSWORD  © 0 0 0 0 ▷  QUIT NEXT                                                                                                    |
|          | 4.2-3 Use the ▲/▼/◀/▶ buttons to enter a PASS-WORD. Move the cursor to the right side of the ENTER PASSWORD BOX (small) and press the ▶ button to display the CHECK PASSWORD BOX, enter the same PASS-WORD again.                                                                                                    |
|          | 4.2-4 Move the cursor to the right side of the CHECK PASSWORD BOX and press the button to display the PASSWORD for about 20 seconds, please make note of the PASSWORD during this time.  Pressing the ENTER button on the remote control or the INPUT button on the projector will return to the Transition Detector on/off menu.  • Please do not forget your Transition Detector PASSWORD.                                                                                            |

(continued on next page)

| Item     | Description                                                                                                    |
|----------|----------------------------------------------------------------------------------------------------|
|          | 4.3 Setting the Transition Detector off  4.3-1 Follow the procedure in 4.1-1 to display the Transition Detector on/off menu.                                                                                                    |
|          | 4.3-2 Select TURN OFF to display the ENTER PASSWORD BOX (large). Enter the registered PASSWORD and the screen will return to the Transition Detector on/off menu.  If an incorrect PASSWORD is input the menu will close. If necessary repeat the process from 4.3-1. |
| SECURITY | 4.4 If you have forgotten your PASSWORD  4.4-1 Follow the procedure in 4.1-1 to display the Transition Detector on/off menu.                                                                                                    |
|          | 4.4-2 Select TURN OFF to display the ENTER PASSWORD BOX (large). The 10 digit Inquiring Code will be displayed inside the BOX.                                                                                                    |
|          | 4.4-3 Contact ViewSonic with the 10 digit Inquiring Code. Your PASSWORD will be sent after your user registration information is confirmed.                                                                                                    |

#### **NETWORK Menu**

Consult with your network administrator before connecting to an existing access point on your network. Incorrect network settings on this projector may cause trouble on the network.

Select "NETWORK" from the main menu to access the following functions.

Select an item using the  $\blacktriangle/\blacktriangledown$  cursor buttons on the projector or remote control, and press the  $\blacktriangleright$  cursor button on the projector or remote control, or ENTER button on the remote control to execute the item. Then perform it according to the following table.

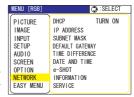

**NOTE** • The factory default setting for DHCP is "TURN ON". There is no need to set up [DHCP], [IP ADDRESS], [SUBNET MASK] or [DEFAULT GATEWAY] if your network has DHCP enabled.

• If you are not utilizing SNTP, then you must set the DATE AND TIME during the initial installation. Please refer to the item DATE AND TIME on the following list.

| Item                                               | Description                                                                                                    |  |
|----------------------------------------------------|----------------------------------------------------------------------------------------------------|--|
| DHCP (Dynamic<br>Host Configura-<br>tion Protocol) | DHCP TURN ON/TURN OFF: Use the ▲/▼ buttons to turn DHCP on/off  TURN ON ⇔ TURN OFF  Select TURN OFF when the network does not have DHCP en-                                                                                                    |  |
|                                                    | abled.                                                                                                    |  |
| IP ADDRESS                                         | Entering the IP ADDRESS:  Use the ▲/▼/◄/▶ buttons to enter the IP  ADDRESS. This function can only be used when DHCP is set to "TURN OFF".   19 2. 168. 1. 254 ▶  1P ADDRESS                                                                     |  |
|                                                    | The IP ADDRESS is the number that identifies this projector on<br>the network. You cannot have two devices with the same IP AD-<br>DRESS on the same network.                                                                                    |  |
| SUBNET MASK                                        | Entering the SUBNET MASK:  Use the ▲/▼/◄/▶ buttons to enter the same SUBNET MASK used by your PC.  This function can only be used when DHCP is set to "TURN OFF".                                                                                |  |
| DEFAULT GATE-<br>WAY                               | Entering the DEFAULT GATEWAY:  Use the ▲/▼/◄/▶ buttons to enter the DE- FAULT GATEWAY (a node on a computor net- work that serves as an access point to another network) address. This function can only be used when DHCP is set to "TURN OFF". |  |

(continued on next page)

# NETWORK Menu (continued)

| Item                 | Description                                                                                                    |
|----------------------|----------------------------------------------------------------------------------------------------|
| TIME DIFFER-<br>ENCE | Entering the TIME DIFFERENCE:  Use the ▲/▼ buttons to enter the  TIME DIFFERENCE.  Set the same TIME DIFFERENCE as the one set on your PC. If unsure, consult your network administrator.  Use the ◀ button to return to the menu after setting the TIME DIFFERENCE.                                                                                                    |
| DATE AND TIME        | Entering DATE AND TIME:  Use the ▲/▼/◄/▶ buttons to enter the Year (last two digits),  Month, Date, Hour and Minute.  • The projector will override this setting and retrieve DATE AND TIME information from the Timeserver when SNTP is enabled. See [Date/Time Settings] in [User's Manual - Network Functions: Configuring and Controlling the Projector via a Web Browser] for SNTP settings.                                                                                                    |
| e-SHOT               | e-SHOT display:  Use the ▲/▼ buttons to select an item and the ▶ or ENTER buttons to display the image.  Image1 Image2 Image3 Image4  File names of registered images are displayed by 16 characters or less. Example: DEMONSTRATION-01 "NEW" stamp is added to the head of line when the image is registered newly. After the image is displayed, "NEW" stamp will be erased.  Once an image is displayed, you can use the ▲/▼ buttons to page through the images. Use the ◀ or ESC buttons to return to the menu.  Pressing the RESET button or the ▶ button for about 3 seconds while an image is being displayed will display the RESET menu.  The displayed image can be deleted from the RESET menu using the ENTER button on the remote control or the INPUT button on the projector.  If you do not wish to delete the image use the ESC button on the remote control or push the ◀ and INPUT buttons on the projector at the same time.  Image image image to elected.  Image image to end to elected.  Image image to end to elected.  Image image to end to elected.  Image image image to elected.  Image image image image to elected.  Image can be changed using the ▲/▼ buttons while the image data downloads. |

(continued on next page)

# **NETWORK Menu (continued)**

| Item        | Description                                                                                                    |
|-------------|----------------------------------------------------------------------------------------------------|
| INFORMATION | INFORMATION display: Use the ▶ or ENTER buttons to view network information and confirm settings.    Value   Value |
|             | Only the first 16 characters of the projector name are displayed. The battery for the built in clock may be dead if the clock loses time even when the DATE AND TIME have been set correctly. Replace the battery by following the instructions on replacing the battery.                                                                                                    |
|             | Choose the RESTART using the ▶ button.                                                                                                    |
|             | SERVICE RESTART                                                                                                    |
|             | Then use the ▲ button to execute.                                                                                                    |
| SERVICE     | RESTART EXECUTE CANCEL                                                                                                    |
|             | Network will be once cut off when choose restart.  If DHCP is selected on, IP address may be changed.  After selecting RESTART, Network menu may not be controlled approx. 20 seconds.                                                                                                    |

#### **Network Functions**

This projector is equipped with the following network functions.

## **Configuring and Controlling the Projector via a Web Browser**

You can change the settings of or control the projector via a network by using a web browser from a PC that is connected to the same network.

## Failure & Warning Alerts via E-mail

The projector can automatically send an alert to specified e-mail addresses when the projector requires maintenance or has encountered an error.

## **Projector Management via SNMP**

This projector is SNMP (Simple Network Management Protocol) compliant, allowing you to monitor it from a remote location using SNMP software. In addition, the projector is able to send failure & warning alerts to a specified PC.

## **Controlling the Projector via Scheduling**

You can schedule the projector to perform various functions according to the DATE and TIME.

## **Still Image Transfer**

The projector can display still images that are transferred via the network.

## **Projector Control via RS-232C via the Network**

The projector can be controlled using RS-232C commands over a network.

## Before using the network functions...

To use the network functions of this projector, the projector must be configured to suit your network. Consult with your network administrator before connecting the projector to your network. Incorrect network configuration of this projector may cause problems on your network.

Connect to the Gateway (The router/PC that forwards traffic to a destination outside of the subnet of the transmitting device) from the network terminal on the projector using a CAT-5 cable and configure the following settings.

#### If using a network with DHCP enabled:

The projector's network settings can be configured automatically. when **[DHCP]** on the network menu is set to **[TURN ON]**. Please refer to DHCP in network menu. If a fixed / static IP address is required, please configure your projector according to the steps in the following section.

# If using a network system that does not have DHCP enabled or if using a fixed IP address on a network system equipped with DHCP enabled:

Configure the following settings on the network menu.

- 1 [DHCP]: Disable DHCP (Set [DHCP] to [TURN OFF]).
- 2. **[IP ADDRESS]**: Enter an appropriate IP address for the projector to connect to your network.
- 3. **[SUBNET MASK]**: Enter an appropriate SUBNETMASK for the projector to connect to your network.
- 4. **[DEFAULT GATEWAY]**: Enter an appropriate Gateway (the router/PC that forwards traffic to a destination outside of the subnet of the transmitting device) address for the projector to connect to your network.

## Configuring and controlling the projector via a web browser

You can adjust or control the projector via a network from a web browser on a PC that is connected to the same network.

**NOTE** • Internet Explorer 5.5 or higher or Netscape 6.2 or higher are required.

- If JavaScript is disabled in your web browser configuration, you must enable JavaScript in order to use the projector web pages properly. See the Help files for your web browser for details on how to enable JavaScript.
- This projector is SSL (Secure Socket Layer) compliant. Please specify "https://" when the entering the projector address.
- If no operations are performed via a web browser for approx. 50 seconds the system will automatically log off. Please Re-log on to continue operations via a web browser.
- After you logon, a small, blank window will appear behind the main operation window. Please do not close this small, blank window. If this window is closed, the system will automatically log off after certain period of time even if an operation is being performed.

The small, blank window will close when the main operation window is closed.

- The small, blank window may be considered a pop-up and be blocked if you are using Windows XP Service Pack 2, or using other security software. If Service Pack 2 blocks the window the following message will appear: "Pop-up blocked. To see this pop-up or additional options click here..." Please select "Temporarily Allow Pop-ups" or "Always Allow Pop-ups From This Site..." to allow the window to open.
- It is recommended that all web browser updates be installed. It is especially recommended that all users running Internet Explorer on a Microsoft Windows version prior to Windows XP Service Pack 2 install security update Q832894 (MS04-004) or the web browser interface may not be displayed correctly. And when using an older version of Internet Explorer, during operations the browser will log out after 50 seconds.

#### Configuring and controlling the projector via a web browser (Continued)

When configuring or controlling the projector via a web browser, an ID and password are required. There are two types of IDs, Administrator IDs and User IDs. The following chart describes the differences between user and administrator IDs.

| Item                | Description                                                      | Administrator ID | User ID |
|---------------------|------------------------------------------------------------------|------------------|---------|
| Network Information | Displays the projector's current network configuration settings. | V                | V       |
| Network Settings    | Displays and configures network settings.                        | V                | N/A     |
| Port Settings       | Displays and configures communication port settings.             | √                | N/A     |
| Mail Settings       | Displays and configures e-mail addressing settings.              | √                | N/A     |
| Alert Settings      | Displays and configures failure & warning alerts.                | V                | N/A     |
| Schedule Settings   | Displays and configures schedule settings.                       | √                | N/A     |
| Date/Time Settings  | Displays and configures the date and time settings.              | V                | N/A     |
| Security Settings   | Displays and configures passwords and other security settings.   | V                | N/A     |
| Projector Control   | Controls the projector.                                          | V                | √       |
| Projector Status    | Displays and configures the current projector status.            | √                | V       |
| Network Restart     | Restarts the projector's network connection.                     | <b>√</b>         | N/A     |

Below are the factory default settings for administrator IDs, user IDs and passwords.

| Item             | ID            | Password        |
|------------------|---------------|-----------------|
| Administrator ID | Administrator | <blank></blank> |
| User ID          | User          | <blank></blank> |

## Settings

Refer to the following for configuring or controlling the projector via a web browser.

Example: If the IP address of the projector is set to 192.168.1.10:

- 1) Enter
  - [https://192.168.1.10] into the address bar of the web browser and the screen in Fig. 1 will be displayed.
- 2) Enter your ID and password and click **[Logon]**.

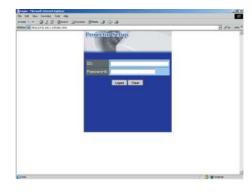

If the logon is successful either the Fig.2 or Fig.3 screen will be displayed.

Fig. 2 (Logon with administrator ID)

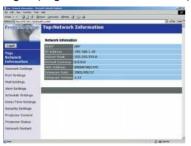

Fig. 3 (Logon with user ID)

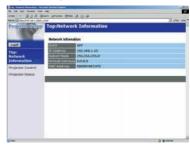

3) Click the desired operation or configuration item on the main menu located on the left-hand side of the screen (Fig. 2 or Fig. 3).

## **Network Information**

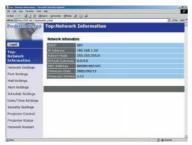

All screen images displayed in this manual are screens of a logon using an administrator ID. Any administrator only functions will not be displayed when using a user ID. Refer to the descriptions in each table.

Displays the projector's current network configuration settings.

| Item             | Description                                                                                                    |
|------------------|----------------------------------------------------------------------------------------------------|
| DHCP             | Displays the DHCP configuration settings.                                                                                  |
| IP Address       | Displays the current IP address.                                                                                           |
| Subnet Mask      | Displays the Subnet Mask.                                                                                                  |
| Default Gateway  | Displays the Default Gateway.                                                                                              |
| MAC Address      | Displays the MAC address.                                                                                                  |
| Firmware Date    | Displays the network firmware time stamp. This information is only displayed when logged on using an administrator ID.     |
| Firmware Version | Displays the network firmware version number. This information is only displayed when logged on using an administrator ID. |

## **Network Settings**

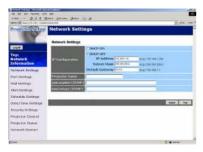

Displays and configures network settings.

|                          |     | Item                   | Description                                                           |
|--------------------------|-----|------------------------|-----------------------------------------------------------------------|
| IP Configuration Configu |     | nfiguration            | Configures network settings.                                          |
|                          | DH  | ICP ON                 | Enables DHCP.                                                         |
|                          | DH  | ICP OFF                | Disables DHCP.                                                        |
|                          |     | IP Address             | Configures the IP address when DHCP is disabled.                      |
|                          |     | Subnet Mask            | Configures the Subnet Mask when DHCP is disabled.                     |
|                          |     | <b>Default Gateway</b> | Configures the Default Gateway when DHCP is disabled.                 |
| Pr                       | oje | ctor Name              | Configures the Projector name.                                        |
| Sy                       | sLo | ocation                | Configures the location to be referred to when using SNMP.            |
| Sy                       | sCo | ontact                 | Configures the contact information to be referred to when using SNMP. |

Click the [Apply] button to save the settings.

**NOTE** • The new configuration settings are activated after restarting the network connection. When the configuration settings are changed, you must restart the network connection. You can restart the network connection by clicking **[Network Restart]** on the main menu.

• If you connect the projector to an existing network, consult a network administrator before setting server addresses.

## **Port Settings**

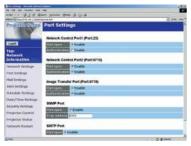

Displays and configures communication port settings.

|                                    | Item                              | Description                                                                        |
|------------------------------------|-----------------------------------|------------------------------------------------------------------------------------|
| Network Control Port1<br>(Port:23) |                                   | Configures command control port 1 (Port:23).                                       |
|                                    | Port open                         | Click the [Enable] check box to use port 23.                                       |
|                                    | Authentication                    | Click the <b>[Enable]</b> check box when authentication is required for this port. |
| 1                                  | etwork Control Port2<br>ort:9715) | Configures command control port 2 (Port:9715).                                     |
|                                    | Port open                         | Click the [Enable] check box to use port 9715.                                     |
|                                    | Authentication                    | Click the <b>[Enable]</b> check box when authentication is required for this port. |
| Image Transfer Port<br>(Port:9716) |                                   | Configures the image transfer port (Port:9716).                                    |
|                                    | Port open                         | Click the [Enable] check box to use port 9716.                                     |
|                                    | Authentication                    | Click the <b>[Enable]</b> check box when authentication is required for this port. |
| SN                                 | IMP Port                          | Configures the SNMP port.                                                          |
|                                    | Port open                         | Click the [Enable] check box to use SNMP.                                          |
|                                    | Trap address                      | Configures the destination of the SNMP Trap in IP format.                          |
| SN                                 | ITP Port                          | Configures the SMTP port.                                                          |
|                                    | Port open                         | Click the [Enable] check box to use the e-mail function.                           |

Click the [Apply] button to save the settings.

**NOTE** • The new configuration settings are activated after restarting the network connection. The network connection must be restarted when the configuration settings are changed. The network connection can be restarted using **[Network Restart]** on the main menu.dresses.

# **Mail Settings**

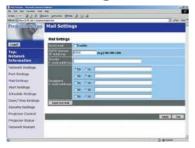

Displays and configures e-mail addressing settings.

| Item                     | Description                                                                                                    |
|--------------------------|----------------------------------------------------------------------------------------------------|
| Send Mail                | Click the <b>[Enable]</b> check box to use the e-mail function. Configure the conditions for sending email under <b>[Alert Settings]</b> .                                                                     |
| SMTP Server IP Address   | Configures the address of the mail server in IP format.                                                                                                    |
| Sender E-mail address    | Configures the sender e-mail address. The length of the sender e-mail address can be up to 255 alphanumeric characters.                                                                                        |
| Recipient E-mail address | Configures the e-mail address of up to five recipients. You can also specify <b>[TO]</b> or <b>[CC]</b> for each address. The length of the recipient e-mail address can be up to 255 alphanumeric characters. |

Click the [Apply] button to save the settings.

**NOTE** • You can confirm whether the mail settings work correctly using the [Send Test Mail] button.

• If you connect the projector to an existing network, consult a network administrator before setting server addresses.

# **Alert Settings**

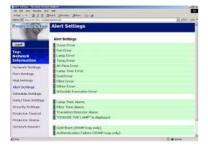

Displays and configures failure & warning alerts.

|    | Item         | Description                                                                                                    |
|----|--------------|----------------------------------------------------------------------------------------------------|
| C  | over Error   | Configures Cover Error alert settings.                                                                                         |
|    | SNMP Trap    | Click the <b>[Enable]</b> check box to enable SNMP Trap alerts for this item.                                                  |
|    | Send Mail    | Click the <b>[Enable]</b> check box to enable e-mail alerts for this item.                                                     |
|    | Mail Subject | Configures the subject line of the e-mail to be sent. The length of the subject line can be up to 255 alphanumeric characters. |
|    | Mail Text    | Configures the text of the e-mail to be sent. The length of the text can be up to 1024 alphanumeric characters.                |
| Fa | an Error     | Configures Fan Error alert settings.                                                                                           |
|    | SNMP Trap    | Click the <b>[Enable]</b> check box to enable SNMP Trap alerts for this item.                                                  |
|    | Send Mail    | Click the <b>[Enable]</b> check box to enable e-mail alerts for this item.                                                     |
|    | Mail Subject | Configures the subject line of the e-mail to be sent. The length of the subject line can be up to 255 alphanumeric characters. |
|    | Mail Text    | Configures the text of the e- mail to be sent. The length of the text can be up to 1024 alphanumeric characters.               |

# Alert Settings (Continued)

|    | Item         | Description                                                                                                    |
|----|--------------|----------------------------------------------------------------------------------------------------|
| La | mp Error     | Configures Lamp Error alert settings.                                                                                           |
|    | SNMP Trap    | Click the <b>[Enable]</b> check box to enable SNMP Trap alerts for this item.                                                   |
|    | Send Mail    | Click the <b>[Enable]</b> check box to enable e-mail alerts for this item.                                                      |
|    | Mail Subject | Configures the subject line of the e-mail to be sent.  The length of the subject line can be up to 255 alphanumeric characters. |
|    | Mail Text    | Configures the text of the e-mail to be sent.<br>The length of the text can be up to 1024 alphanumeric characters.              |
| Те | mp Error     | Configures Temp Error alert settings.                                                                                           |
|    | SNMP Trap    | Click the <b>[Enable]</b> check box to enable SNMP Trap alerts for this item.                                                   |
|    | Send Mail    | Click the <b>[Enable]</b> check box to enable e-mail alerts for this item.                                                      |
|    | Mail Subject | Configures the subject line of the e-mail to be sent. The length of the subject line can be up to 255 alphanumeric characters.  |
|    | Mail Text    | Configures the text of the e-mail to be sent.<br>The length of the text can be up to 1024 alphanumeric characters.              |
| Ai | r Flow Error | Configures Air Flow Error alert settings.                                                                                       |
|    | SNMP Trap    | Click the <b>[Enable]</b> check box to enable SNMP Trap alerts for this item.                                                   |
|    | Send Mail    | Click the <b>[Enable]</b> check box to enable e-mail alerts for this item.                                                      |
|    | Mail Subject | Configures the subject line of the e-mail to be sent. The length of the subject line can be up to 255 alphanumeric characters.  |
|    | Mail Text    | Configures the text of the e-mail to be sent.  The length of the text can be up to 1024 alphanumeric characters.                |

# Alert Settings (Continued)

| Item            | Description                                                                                                    |  |
|-----------------|----------------------------------------------------------------------------------------------------|--|
| Lamp Time Error | Configures Lamp Time Error alert settings.                                                                                      |  |
| SNMP Trap       | Click the <b>[Enable]</b> check box to enable SNMP Trap alerts for this item.                                                   |  |
| Send Mail       | Click the <b>[Enable]</b> check box to enable e-mail alerts for this item.                                                      |  |
| Mail Subject    | Configures the subject line of the e-mail to be sent.  The length of the subject line can be up to 255 alphanumeric characters. |  |
| Mail Text       | Configures the text of the e-mail to be sent.  The length of the text can be up to 1024 alphanumeric characters.                |  |
| Cool Error      | Configures Cool Error alert settings.                                                                                           |  |
| SNMP Trap       | Click the <b>[Enable]</b> check box to enable SNMP Trap alerts for this item.                                                   |  |
| Send Mail       | Click the <b>[Enable]</b> check box to enable e-mail alerts for this item.                                                      |  |
| Mail Subject    | Configures the subject line of the e-mail to be sent.  The length of the subject line can be up to 255 alphanumeric characters. |  |
| Mail Text       | Configures the text of the e-mail to be sent.  The length of the text can be up to 1024 alphanumeric characters.                |  |
| Filter Error    | Configures Filter Error alert settings.                                                                                         |  |
| SNMP Trap       | Click the <b>[Enable]</b> check box to enable SNMP Trap alerts for this item.                                                   |  |
| Send Mail       | Click the <b>[Enable]</b> check box to enable e-mail alerts for this item.                                                      |  |
| Mail Subject    | Configures the subject line of the e-mail to be sent.  The length of the subject line can be up to 255 alphanumeric characters. |  |
| Mail Text       | Configures the text of the e-mail to be sent.  The length of the text can be up to 1024 alphanumeric characters.                |  |

### Alert Settings (Continued)

| Item                     | Description                                                                                                    |
|--------------------------|----------------------------------------------------------------------------------------------------|
| Other Error              | Configures Other Error alert settings.                                                                                         |
| SNMP Trap                | Click the <b>[Enable]</b> check box to enable SNMP Trap alerts for this item.                                                  |
| Send Mail                | Click the <b>[Enable]</b> check box to enable e-mail alerts for this item.                                                     |
| Mail Subject             | Configures the subject line of the e-mail to be sent. The length of the subject line can be up to 255 alphanumeric characters. |
| Mail Text                | Configures the text of the e-mail to be sent. The length of the text can be up to 1024 alphanumeric characters.                |
| Schedule Execution Error | Configures Schedule Execution Error alert settings.                                                                            |
| SNMP Trap                | Click the <b>[Enable]</b> check box to enable SNMP Trap alerts for this item.                                                  |
| Send Mail                | Click the <b>[Enable</b> ] check box to enable e-mail alerts for this item.                                                    |
| Mail Subject             | Configures the subject line of the e-mail to be sent. The length of the subject line can be up to 255 alphanumeric characters. |
| Mail Text                | Configures the text of the e-mail to be sent. The length of the text can be up to 1024 alphanumeric characters.                |
| Lamp Time Alarm          | Configures Lamp Time Alarm alert settings.                                                                                     |
| Alarm Time               | Configures the lamp time to alert.                                                                                             |
| SNMP Trap                | Click the <b>[Enable</b> ] check box to enable SNMP Trap alerts for this item.                                                 |
| Send Mail                | Click the <b>[Enable]</b> check box to enable e-mail alerts for this item.                                                     |
| Mail Subject             | Configures the subject line of the e-mail to be sent. The length of the subject line can be up to 255 alphanumeric characters. |
| Mail Text                | Configures the text of the e-mail to be sent. The length of the text can be up to 1024 alphanumeric characters.                |

## Alert Settings (Continued)

|     | Item                             | Description                                                                                                    |
|-----|----------------------------------|----------------------------------------------------------------------------------------------------|
| Fil | ter Time Alarm                   | Configures Filter Time Alarm alert settings.                                                                                      |
|     | Alarm Time                       | Configures the filter time to alert.                                                                                              |
|     | SNMP Trap                        | Click the <b>[Enable]</b> check box to enable SNMP Trap alerts for this item.                                                     |
|     | Send Mail                        | Click the <b>[Enable]</b> check box to enable e-mail alerts for this item.                                                        |
|     | Mail Subject                     | Configures the subject line of the e-mail to be sent. The length of the subject line can be up to 255 alphanumeric characters.    |
|     | Mail Text                        | Configures the text of the e-mail to be sent. The length of the text can be up to 1024 alphanumeric characters.                   |
| 1   | ansition Detec-<br>Alarm         | Configures Transition Detector Alarm alert settings.                                                                              |
|     | SNMP Trap                        | Click the <b>[Enable]</b> check box to enable SNMP Trap alerts for this item.                                                     |
|     | Send Mail                        | Click the <b>[Enable]</b> check box to enable e-mail alerts for this item.                                                        |
|     | Mail Subject                     | Configures the subject line of the e-mail to be sent.<br>The length of the subject line can be up to 255 alphanumeric characters. |
|     | Mail Text                        | Configures the text of the e-mail to be sent.  The length of the text can be up to 1024 alphanumeric characters.                  |
| LA  | HANGE THE<br>MP" is dis-<br>ayed | Configures alert settings for when "CHANGE THE LAMP" is displayed.                                                                |
|     | SNMP Trap                        | Click the <b>[Enable]</b> check box to enable SNMP Trap alerts for this item.                                                     |
|     | Send Mail                        | Click the <b>[Enable]</b> check box to enable e-mail alerts for this item.                                                        |
|     | Mail Subject                     | Configures the subject line of the e-mail to be sent. The length of the subject line can be up to 255 alphanumeric characters.    |
|     | Mail Text                        | Configures the text of the e-mail to be sent.  The length of the text can be up to 1024 alphanumeric characters.                  |
| Co  | ld Start                         | Configures Cold Start alert settings.                                                                                             |
|     | SNMP Trap                        | Click the <b>[Enable]</b> check box to enable SNMP Trap alerts for this item.                                                     |
|     | thentication ilure               | Configures Authentication Failure alert settings.                                                                                 |
|     | SNMP Trap                        | Click the <b>[Enable]</b> check box to enable SNMP Trap alerts for this item.                                                     |

Click the [Apply] button to save the settings.

# **Schedule Settings**

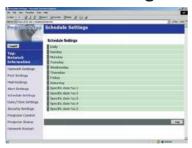

Displays and configures schedule settings.

|     | Item          | Description                                                         |
|-----|---------------|---------------------------------------------------------------------|
| Da  | ily           | Configures the daily schedule.                                      |
|     | Schedule      | Click the <b>[Enable]</b> check box to enable daily scheduling.     |
|     | Schedule List | Displays the current daily schedule.                                |
| Su  | ınday         | Configures the Sunday schedule.                                     |
|     | Schedule      | Click the <b>[Enable]</b> check box to enable Sunday scheduling.    |
|     | Schedule List | Displays the current Sunday schedule.                               |
| М   | onday         | Configures the Monday schedule.                                     |
|     | Schedule      | Click the <b>[Enable]</b> check box to enable Monday scheduling.    |
|     | Schedule List | Displays the current Monday schedule.                               |
| Tu  | esday         | Configures the Tuesday schedule.                                    |
|     | Schedule      | Click the <b>[Enable]</b> check box to enable Tuesday scheduling.   |
|     | Schedule List | Displays the current Tuesday schedule.                              |
| We  | ednesday      | Configures the Wednesday schedule.                                  |
|     | Schedule      | Click the <b>[Enable]</b> check box to enable Wednesday scheduling. |
|     | Schedule List | Displays the current Wednesday schedule.                            |
| Th  | ursday        | Configures the Thursday schedule.                                   |
|     | Schedule      | Click the <b>[Enable]</b> check box to enable Thursday scheduling.  |
|     | Schedule List | Displays the current Thursday schedule.                             |
| Fri | iday          | Configures the Friday schedule.                                     |
|     | Schedule      | Click the [Enable] check box to enable Friday scheduling.           |
|     | Schedule List | Displays the current Friday schedule.                               |
| Sa  | turday        | Configures the Saturday schedule.                                   |
|     | Schedule      | Click the <b>[Enable]</b> check box to enable Saturday scheduling.  |
|     | Schedule List | Displays the current Saturday schedule.                             |

## Schedule Setting (Continued)

| Item               | Description                                                                    |
|--------------------|--------------------------------------------------------------------------------|
| Specific date No1  | Configures the specific date (No.1) schedule.                                  |
| Schedule           | Click the <b>[Enable]</b> check box to enable specific date (No.1) scheduling. |
| Month/Day          | Configures the Month and date.                                                 |
| Schedule List      | Displays the current specific date (No.1) schedule.                            |
| Specific date No.2 | Configures the specific date (No.2) schedule.                                  |
| Schedule           | Click the <b>[Enable]</b> check box to enable specific date (No.2) scheduling. |
| Month/Day          | Configures the Month and date.                                                 |
| Schedule List      | Displays the current specific date (No.2) schedule.                            |
| Specific date No.3 | Configures the specific date (No.3) schedule.                                  |
| Schedule           | Click the <b>[Enable]</b> check box to enable specific date (No.3) scheduling. |
| Month/Day          | Configures the Month and date.                                                 |
| Schedule List      | Displays the current specific date (No.3) schedule.                            |
| Specific date No.4 | Configures the specific date (No.4) schedule.                                  |
| Schedule           | Click the <b>[Enable]</b> check box to enable specific date (No.4) scheduling. |
| Month/Day          | Configures the Month and date.                                                 |
| Schedule List      | Displays the current specific date (No.4) schedule.                            |
| Specific date No.5 | Configures the specific date (No.5) schedule.                                  |
| Schedule           | Click the <b>[Enable]</b> check box to enable specific date (No.5) scheduling. |
| Month/Day          | Set the Month and date.                                                        |
| Schedule List      | Displays the current specific date (No.5) schedule.                            |

Click the **[Apply]** button to save the settings.

### Schedule Setting (Continued)

To add additional functions and events click the **[Add]** button and set the following items.

| Item    |                         | Description                                                   |
|---------|-------------------------|---------------------------------------------------------------|
| Time    |                         | Configures the time to execute commands.                      |
| Command |                         | Configures the commands to be executed.                       |
|         | Power Parameter         | Configures the parameters for power control.                  |
|         | Input Source Parameter  | Configures the parameters for input switching.                |
|         | Display Image Parameter | Configures the parameters for display of transfer image data. |

Click the [Register] button to add new commands to the Schedule List.

Click the [Delete] button to delete commands from the Schedule list.

## **Date/Time Settings**

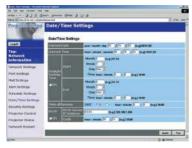

Displays and configures the date and time settings.

| Item         | Description                                               |
|--------------|-----------------------------------------------------------|
| Current Date | Configures the current date in Year/Month/Day format.     |
| Current Time | Configures the current time in Hour:Minute:Second format. |

#### Date/Time Settings (Continued)

| Item            |     | Item                 | Description                                                                                                    |
|-----------------|-----|----------------------|----------------------------------------------------------------------------------------------------|
|                 |     | ıht Savings Time     | Click the <b>[ON]</b> check box to enable daylight savings time and set the following items.                                                           |
|                 | Sta | art                  | Configures the date and time daylight savings time begins.                                                                                             |
|                 |     | Month                | Configures the month daylight savings time begins (1~12).                                                                                              |
|                 |     | Week                 | Configures the week of the month daylight savings time begins (First, 2, 3, 4, Last).                                                                  |
|                 |     | Day                  | Configures the day of the week daylight savings time begins (Sun, Mon, Tue, Wed, Thu, Fri, Sat).                                                       |
|                 |     | Hour                 | Configures the hour daylight savings time begins (0 ~ 23).                                                                                             |
|                 |     | Minute               | Configures the minute daylight savings time begins (0 ~ 59).                                                                                           |
|                 | En  | d                    | Configures the date and time daylight savings time ends.                                                                                               |
|                 |     | Month                | Configures the month daylight savings time ends (1 ~ 12).                                                                                              |
|                 |     | Week                 | Configures the week of the month daylight savings time ends (First, 2, 3, 4, Last).                                                                    |
|                 |     | Day                  | Configures the day of the week daylight savings time ends (Sun, Mon, Tue, Wed, Thu, Fri, Sat).                                                         |
|                 |     | Hour                 | Configures the hour daylight savings time ends (0 ~ 23).                                                                                               |
|                 |     | Minute               | Configures the minute daylight savings time ends $(0 \sim 59)$ .                                                                                       |
| Time difference |     | difference           | Configures the time difference (hours:minutes). Set the same time difference as the one set on your PC. If unsure, consult your network administrator. |
| SNTP            |     |                      | Click the <b>[ON]</b> check box to retrieve Date and Time information from the SNTP server and set the following items.                                |
|                 | SN  | TP Server IP Address | Configures the SNTP server address in IP format.                                                                                                    |
|                 | Су  | cle                  | Configures the interval at which to retrieve Date and Time information from the SNTP server. (hours:minutes).                                          |

Deceription

Click the [Apply] button to save the settings.

**NOTE** • The new configuration settings are activated after restarting the network connection. The network connection must be restarted when the configuration settings are changed, The network connection can be restarted using [Network Restart] on the main menu.

- If you connect the projector to an existing network, consult a network administrator before setting server addresses.
- To enable the SNTP function, the time difference must be set.
- The projector will retrieve DATE and TIME information from the Timeserver and override time settings when SNTP is enabled.
- The Internal Clock's time may not remain accurate. Using SNTP is recommended to maintain accurate time.

# **Security Settings**

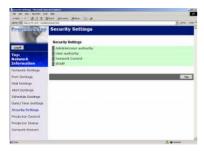

Displays and configures passwords and other security settings.

|    | Item                               | Description                                                                                             |
|----|------------------------------------|----------------------------------------------------------------------------------------------------|
| Ad | ministrator authority              | Configures the Administrator ID and Password.                                                           |
|    | Administrator ID                   | Configures the Administrator ID.  The length of the text can be up to 32 alphanumeric characters.       |
|    | Administrator Password             | Configures the Administrator Password. The length of the text can be up to 255 alphanumeric characters. |
|    | Re-enter Administrator<br>Password | Re-enter the above password for verification.                                                           |
| Us | er authority                       | Configures the User ID and Password.                                                                    |
|    | User ID                            | Configures the User ID. The length of the text can be up to 32 alphanumeric characters.                 |
|    | User Password                      | Configures the User Password. The length of the text can be up to 255 alphanumeric characters.          |
|    | Re-enter User Pass-<br>word        | Used to re-enter the above password for verification.                                                   |

### Security Settings (Continued)

| Item            |                                  | Description                                                                                             |
|-----------------|----------------------------------|----------------------------------------------------------------------------------------------------|
| Network Control |                                  | Configures the Authentication Password for the command control.                                         |
|                 | Authentication Password          | Configures the Authentication Password. The length of the text can be up to 16 alphanumeric characters. |
|                 | Re-enter Authentication Password | Used to re-enter the above password for verification.                                                   |
| SN              | IMP                              | Configures the community name if SNMP is used.                                                          |
|                 | Community Name                   | Configures the community name. The length of the text can be up to 64 alphanumeric characters.          |

Click the [Apply] button to save the settings.

**NOTE** • The new configuration settings are activated after restarting the network connection. The network connection must be restarted when the configuration settings are changed. The network connection can be restarted using **[Network Restart]** on the main menu.

## **Projector Control**

## **Projector Control**

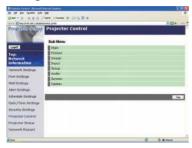

The items shown in the table below can be performed using the **[Projector Control]** menu. Select an item using the up and down arrow keys on the PC.

Most of the items have a submenu. Refer to the table below for details.

### Controls the projector.

|      | Item         | Description                       |
|------|--------------|-----------------------------------|
| Main |              |                                   |
|      | Power        | Turns the power On/Off.           |
|      | Input Source | Selects the input source.         |
|      | Picture Mode | Selects the Picture Mode setting. |
|      | Blank On/Off | Turns Blank On/Off.               |
|      | Mute         | Turns Mute On/Off.                |
|      | Freeze       | Selects the Freeze setting.       |
|      | Magnify      | Controls the Magnify setting.     |

| Picture         |                                  |
|-----------------|----------------------------------|
| Brightness      | Adjusts the Brightness setting.  |
| Contrast        | Adjusts the Contrast setting.    |
| Gamma           | Selects the Gamma setting.       |
| Color Temp      | Selects the Color Temp setting.  |
| Color           | Adjusts the Color setting.       |
| Tint            | Adjusts the Tint setting.        |
| Sharpness       | Adjusts the Sharpness setting.   |
| Active Iris     | Selects the Active Iris setting. |
| MyMemory Recall | Recalls the MyMemory data.       |
| MyMemory Save   | Saves the MyMemory data.         |

## Projector Control (Continued)

|    | Item        | Description                    |
|----|-------------|--------------------------------|
| lm | age         |                                |
|    | Aspect      | Selects the Aspect setting.    |
|    | Over Scan   | Selects the Over Scan setting. |
|    | V Position  | Adjusts the V Position.        |
|    | H Position  | Adjusts the H Position.        |
|    | H Phase     | Adjusts the H Phase.           |
|    | H Size      | Adjusts the H Size.            |
|    | Auto Adjust | Performs Auto Adjustment.      |

| Input          |                                               |  |
|----------------|-----------------------------------------------|--|
| Progressive    | Selects the progressive setting.              |  |
| Video NR       | Selects the Video NR setting.                 |  |
| 3D-YCS         | Selects the 3D-YCS setting.                   |  |
| Color Space    | Selects the Color Space.                      |  |
| Component      | onent Selects the Component terminal setting. |  |
| C-Video Format | Selects the Video Format setting.             |  |
| S-Video Format | Selects the S-Video Format setting.           |  |
| M1-D           | Selects the M1-D setting.                     |  |
| Frame Lock     | Turns Frame Lock On/Off.                      |  |
| RGB in-1       | Selects the RGB1 input signal type.           |  |
| RGB in-2       | Selects the RGB2 input signal type.           |  |

| Se                           | tup |                                                        |
|------------------------------|-----|--------------------------------------------------------|
| <b>Aoto Keystone Execute</b> |     | Performs the Automatic keystone distortion correction. |
| <b>Keystone V</b>            |     | Adjusts the Vertical Keystone setting.                 |
| Keystone H                   |     | Adjusts the Horizontal Keystone setting.               |
| Whisper                      |     | Selects the Fan speed. (Normal or Whisper)             |
| Mirror                       |     | Selects the Mirror status.                             |

## Projector Control (Continued)

| Item            | Description                                 |
|-----------------|---------------------------------------------|
| Audio           |                                             |
| Volume          | Adjusts the Volume setting.                 |
| Treble          | Adjusts the Treble setting.                 |
| Bass            | Adjusts the Bass setting.                   |
| SRS WOW         | Selects the SRS WOW setting.                |
| Speaker         | Turns Speaker On/Off.                       |
| Audio-RGB1      | Assigns the Audio-RGB1 input terminal.      |
| Audio-RGB2      | Assigns the Audio-RGB2 input terminal.      |
| Audio-M1-D      | Assigns the Audio-M1-D input terminal.      |
| Audio-Video     | Assigns the Audio-Video input terminal.     |
| Audio-S-Video   | Assigns the Audio-S-Video input terminal.   |
| Audio-Component | Assigns the Audio-Component input terminal. |

| Screen          |                                       |  |
|-----------------|---------------------------------------|--|
| Language        | Selects the Language for the OSD.     |  |
| Menu Position V | Adjusts the vertical Menu Position.   |  |
| Menu Position H | Adjusts the horizontal Menu Position. |  |
| Blank           | Selects the Blank mode.               |  |
| Startup         | Selects the Startup screen mode.      |  |
| MyScreen Lock   | Turns MyScreen Lock On/Off.           |  |
| Message         | Turns the Message function On/Off.    |  |

| Op                                                                           | otion                                                          |                                                                                  |  |
|------------------------------------------------------------------------------|----------------------------------------------------------------|----------------------------------------------------------------------------------|--|
|                                                                              | Auto Search Turns the Automatic signal search function On/Off. |                                                                                  |  |
| Auto Keystone Turns the Automatic keystone distortion correction function On |                                                                | Turns the Automatic keystone distortion correction function On/Off.              |  |
| Auto on Turns the Auto on function On/Off.                                   |                                                                | Turns the Auto on function On/Off.                                               |  |
|                                                                              | Auto off                                                       | Configures the timer to shut off the projector when no signal is detected.       |  |
|                                                                              | My Button-1                                                    | Assigns the functions for the MY BUTTON1 buttons on the included remote control. |  |
|                                                                              | My Button-2                                                    | Assigns the functions for the MY BUTTON2 buttons on the included remote control. |  |
|                                                                              | Auto Adjust                                                    | Enables/Disables Auto Adjustment.                                                |  |
|                                                                              | Remote Receiv. Front                                           | Enable/Disable Remote Receiv. Front.                                             |  |
|                                                                              | Remote Receiv. Rear                                            | ear Enable/Disable Remote Receiv. Rear.                                          |  |
|                                                                              | Remote Receiv. Top                                             | eiv. Top Enable/Disable Remote Receiv. Top.                                      |  |
|                                                                              | Remote Freq. Normal                                            | ormal Enable/Disable Remote Freq. Normal.                                        |  |
|                                                                              | Remote Freq. High Enable/Disable Remote Freq. High.            |                                                                                  |  |

**Projector Status** 

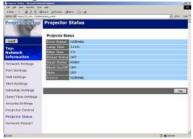

Displays and configures the current projector status.

| Item         | Description                                     |
|--------------|-------------------------------------------------|
| Error Status | Displays the current error status               |
| Lamp Time    | Displays the usage time for the current lamp.   |
| Filter Time  | Displays the usage time for the current filter. |
| Power Status | Displays the current power status.              |
| Input Status | Displays the current input signal source.       |
| Blank On/Off | Displays the Blank On/Off status.               |
| Mute         | Displays the current Mute On/Off status.        |
| Freeze       | Displays the current Freeze On/Off status.      |

### **Network Restart**

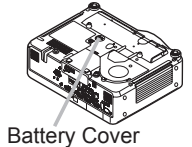

Restarts the projector's network connection.

| Item    | Description                                                                                  |  |
|---------|----------------------------------------------------------------------------------------------|--|
| Restart | Restarts the projector's network connection in order to activate new configuration settings. |  |

**NOTE** • Restarting requires you to re-log on in order to further control or configure the projector via a web browser.

## Logoff

When logoff is clicked, the logon screen is displayed.

### Failure & Warning Alerts via E-mail

The projector can automatically send an alert to specified e-mail addresses when the projector requires maintenance or has encountered an error.

**NOTE** • Up to five e-mail addresses can be specified.

• The projector may be not able to send e-mail if the projector suddenly loses power.

### **Mail Settings**

To use the projector's e-mail function please configure the following items via a web browser.

Example: If the IP address of the projector is set to 192.168.1.10:

- 1) Enter [https://192.168.1.10] into the address bar of the web browser.
- 2) Enter the Administrator ID and Password and click [Logon].
- 3) Click [Port Settings] on the main menu.
- 4) Click the [Enable] check box to open the SMTP Port.
- 5) Click the [Apply] button to save the settings.

**NOTE** • A Network Restart is required after the SMTP Port configuration settings have changed. Click **[Network Restart]** and configure the following items.

- 6) Click [Mail Settings] and configure each item. Refer to the [Mail Settings] item in [Configuring and Controlling the Projector via a Web Browser] for further information.
- 7) Click the [Apply] button to save the settings.

**NOTE** • Click the **[Send Test Mail]** button in **[Mail Settings]** to confirm that the e-mail settings are correct. The following mail will be delivered to the specified addresses.

Subject line: Test Mail < Projector name >

Text : Send Test Mail

Date <Testing date>
Time <Testing time>

IP Address <Projector IP address>
MAC Address <Projector MAC address>

#### Mail Settings (Continued)

- 8) Configure the Failure/Warning Alerts via E-mail settings. Click [Alert Settings] on the main menu.
- 9) Select and configure each alert item. Refer to [Alert Settings] in [Configuring and Controlling the Projector via a Web Browser] for further information.
- 10) Click the [Apply] button to save the settings.

Failure/Warning e-mails are formatted as follows:

Subject line: <Mail title> <Projector name>

Text : <Mail text>

Date <Failure/Warning date>
Time <Failure/Warning time>
IP Address <Projector IP address>
MAC Address <Projector MAC address>

### Projector management via SNMP

When SNMP is enabled, the projector is able to send Failure/Warning Alerts to a specified PC.

**NOTE** • It is recommended that SNMP functions be carried out by a network administrator.

• SNMP management software must be installed on the computer to monitor the projector via SNMP.

### **SNMP** settings

Configure the following items via a web browser to use SNMP.

**Example:** If the IP address of the projector is set to 192.168.1.10:

- 1) Enter [https://192.168.1.10] into the address bar of the web browser.
- 2) Enter the Administrator ID and Password and click [Logon].
- 3) Click [Port Settings] on the main menu.
- 4) Click the [Enable] check box to open the SNMP Port. Set the IP address to send the SNMP Trap to when a Failure/Warning occurs.

**NOTE** • A Network Restart is required after the SNMP Trap configuration settings have been changed. Click **[Network Restart]** and configure the following items.

- 5) Click [Security Settings] on the main menu.
- 6) Click [SNMP] and set the Community Name on the screen that is displayed.

**NOTE** • A Network Restart is required after the Community Name has been changed.

- Click [Network Restart] and configure the following items.
- 7) Configure the settings for Trap transmission of Failures/Warnings. Click [Alert Settings] on the main menu and select the Failure/Warning item to be configured.
- 8) Click the **[Enable]** check box to send out the SNMP trap for Failures/Warnings. Clear the **[Enable]** check box when SNMP trap transmission is not required.
- 9) Click the [Apply] button to save the settings.

### Controlling the Projector via Scheduling

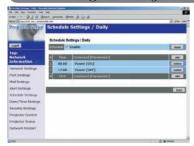

The projector can be automatically controlled via scheduling.

**NOTE** • You can schedule the following control events: Power ON/OFF, Input Source and Transferred Image Display.

- There are 3 types of Scheduling, 1) daily 2) day of the week 3) specific date.
- The priority for scheduled events is as follows 1) specific date 2) day of the week 3) daily.
- Up to five specific dates are available for scheduled events. Priority is given to those with the lower numbers when more than one event has been scheduled for the same date and time (e.g., 'Specific day No. 1' has priority over 'Specific day No. 2' and so on.
- Be sure to set the date and time before enabling scheduled events.

### **Date/Time Settings**

The Date/Time setting can be adjusted via a web browser.

Example: If the IP address of the projector is set to 192.168.1.10:

- 1) Enter [https://192.168.1.10] into the address bar of the web browser. Enter the Administrator ID and Password and click [Logon].
- 2) Click [Date/Time Settings] on the main menu and configure each item. Refer to the [Date/Time Settings] item in [Configuring and Controlling the Projector via a Web Browser] for further information.
- 3) Click the [Apply] button to save the settings.

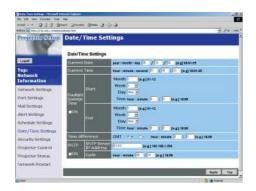

**NOTE** • A Network Restart is required after the Daylight Savings Time or SNTP configuration settings have been changed.

- The battery for the built in clock may be dead if the clock loses time even when the DATE and TIME have been set correctly. Replace the battery by following the instructions on replacing the battery.
- The Internal Clock's time may not remain accurate. Using SNTP is recommended to maintain accurate time.

### **Schedule Settings**

Schedule settings can be configured from a web browser.

Example: If the IP address of the projector is set to 192.168.1.10:

- 1) Enter [https://192.168.1.10] into the address bar of the web browser.
- 2) Enter the Administrator ID and Password and click [Logon].
- Click [Schedule Settings] on the main menu and select the required schedule item.
- 4) Click the [Enable] check box to enable scheduling.
- 5) Enter the Date (Month/Day) for specific date scheduling.
- 6) Click [Add] and set the hour, command and parameters and click [Add This Schedule] when you want to add a command.
- 7) Click the [Delete] button when you want to delete a schedule.
- 8) Click the [Apply] button to save the settings.

There are three types of scheduling.

- 1) Daily: Perform the specified operation at a specified time every day.
- 2) Sunday ~ Saturday: Perform the specified operation at the specified time on a specified day of the week.
- 3) Specific Date: Perform the specified operation on the specified date and time.

**NOTE** • In Standby mode the power indicator will flash green for approx. 3 seconds when at least 1 "Power ON" schedule is saved.

• When the schedule function is used, the power cord must be connected to the projector and the outlet and the power switch must be turned on, [|]. The schedule function does not work when the power switch is turned off, [O] or the breaker in a room is tripped. The power indicator will lights orange or green when the projector gets is receiving the power.

### e-SHOT (Still Image Transfer) Display

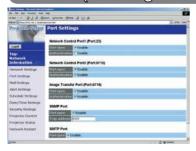

The projector can display a still image that is transferred via the network.

### **Communication Port**

The following port is used for e-SHOT. TCP #9716

**NOTE** • e-SHOT is not available via communication ports which are used for the command control (TCP #23 and TCP #9715).

## e-SHOT (Still Image Transfer) Settings

Configure the following items from a web browser when e-SHOT is used. **Example:** If the IP address of the projector is set to 192.168.1.10:

- 1) Enter [https://192.168.1.10] into the address bar of the web browser.
- 2) Enter the Administrator ID and Password and click **[Logon]**.
- 3) Click [Port settings] on the main menu.
- 4) Click the [Enable] check box to open the [Image Transfer Port (Port: 9716)]. Click the [Enable] check box for the [Authentication] setting when authentication is required, otherwise clear the check box.
- 5) Click the [Apply] button to save the settings.

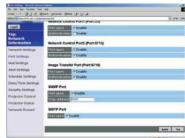

#### e-SHOT (Still Image Transfer) Settings (Continued)

When the authentication setting is enabled, the following settings are required.

- 6) Click [Security Settings] on the main menu.
- 7) Select [Network Control] and enter the desired authentication password. \* see Note1
- 8) Click the [Apply] button to save the settings. \* see Note2

**NOTE1** • The Authentication Password will be the same for [Network Control Port1 (Port: 23)], [Network Control Port2 (Port: 9715)], and [Image Transfer Port (Port: 9716)].

**NOTE2** • The new configuration settings are activated after restarting the network. Restart the network connection when any configuration settings are changed. The network connection can be restarted using **[Network Restart]** on the main menu.

### e-SHOT (Still Image Transfer) Transmission

e-SHOT transmission requires an exclusive application for your PC. You can download it from the ViewSonic web site. Refer to the manual for the application for instructions.

### Command Control via the Network

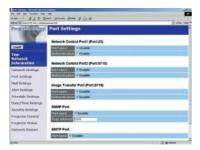

You can configure and control the projector via the network using RS-232C commands.

#### **Communication Port**

The following two ports are assigned for the command control.

TCP #23

TCP #9715

**NOTE** • Command control is not available via communication port (TCP #9716) that is used for the e-SHOT transmission function.

## **Command Control Settings**

Configure the following items from a web browser when command control is used. **Example:** If the IP address of the projector is set to 192.168.1.10:

- 1) Enter [https://192.168.1.10] into the address bar of the web browser.
- 2) Enter the Administrator ID and Password and click [Logon].
- 3) Click [Port settings] on the main menu.
- 4) Click the [Enable] check box to open [Network Control Port (Port: 23)] to use TCP #23. Click the [Enable] check box for the [Authentication] setting when authentication is required, otherwise clear the check box.
- 5) Click the **[Enable]** check box to open **[Network Control Port (Port: 9715)]** to use TCP #9715. Click the **[Enable]** check box for the **[Authentication]** setting when authentication is required, otherwise clear the check box.
- 6) Click the [Apply] button to save the settings.

#### Command Control Settings (Continued)

When the authentication setting is enabled, the following settings are required.

- 7) Click [Security Settings] on the main menu.
- 8) Click [Network Control] and enter the desired authentication password. \* See Note1.
- 9) Click the [Apply] button to save the settings. \* See Note2.

**NOTE1** • The Authentication Password will be the same for [Network Control Port1 (Port: 23)], [Network Control Port2 (Port: 9715)], and [Image Transfer Port (Port: 9716)].

**NOTE2** • The new configuration settings are activated after restarting the network. Restart the network when any configuration settings are changed. The network connection can be restarted using **[Network Restart]** on the main menu.

#### **Command format**

Command formats differ among the different communication ports.

TCP #23

You can use the RS-232C commands without any changes. The reply data format is the same as the RS-232C commands. However, the following reply will be sent back in the event of authentication failure when authentication is enabled.

<Reply in the event of an authentication error>

| Reply | Error code |      |
|-------|------------|------|
| 0x1F  | 0x04       | 0x00 |

TCP #9715

#### **Send Data format**

The following formatting is added to the header (0x02), Data length (0x0D), Checksum (1byte) and Connection ID (1 byte) of the RS-232C commands.

| Header | Data<br>length | RS-232Ccommand | Checksum | Connection ID |
|--------|----------------|----------------|----------|---------------|
| 0x02   | 0x0D           | 13 bytes       | 1 byte   | 1 byte        |

Header  $\rightarrow$  0x02, Fixed

Data length  $\rightarrow$  RS-232C commands byte length (0x0D, Fixed)

RS-232C commands → RS-232C commands that start with 0xBE 0xEF (13 bytes)

Check Sum → This is the value to make zero on the addition of the lower

8 bits from the header to the checksum.

Connection ID  $\rightarrow$  Random value from 0 to 255 (This value is attached to

the reply data)

### **Reply Data format**

The connection ID (the data is same as the connection ID data on the sending data format) is attached to the RS-232C commands reply data.

### <ACK reply>

| Reply | Connection ID |  |
|-------|---------------|--|
| 0x06  | 1 byte        |  |

### <NAK reply>

| Reply | Connection ID |  |
|-------|---------------|--|
| 0x15  | 1 byte        |  |

### <Error reply>

| Reply | Error code | Connection ID |
|-------|------------|---------------|
| 0x1C  | 2 bytes    | 1 byte        |

### <Data reply>

| Reply | Data    | Connection ID |
|-------|---------|---------------|
| 0x1D  | 2 bytes | 1 byte        |

### <Projector busy reply>

| Reply | Status code | Connection ID |
|-------|-------------|---------------|
| 0x1F  | 2 bytes     | 1 byte        |

### <Authentication error reply>

| Reply | Authentication Error code |      | Connection ID |
|-------|---------------------------|------|---------------|
| 0x1F  | 0x04                      | 0x00 | 1 byte        |

#### **Automatic Connection Break**

The TCP connection will be automatically disconnected after there is no communication for 30 seconds after being established.

#### **Authentication**

The projector does not accept commands without authentication success when authentication is enabled. The projector uses a challenge response type authentication with an MD5 (Message Digest 5) algorithm.

When the projector is using a LAN, a random eight bytes will be returned if authentication is enabled. Bind this received 8 bytes and the authentication password and digest this data with the MD5 algorithm and add this in front of the commands to send.

Following is a sample if the authentication password is set to "password" and the random eight bytes are "a572f60c".

- 1) Select the projector.
- 2) Receive the random eight bytes "a572f60c" from the projector.
- 3) Bind the random eight bytes "a572f60c" and the authentication password "password" and it becomes "a572f60cpassword".
- 4) Digest this bind "a572f60cpassword" with MD5 algorithm. It will be "e3d97429adffa11bce1f7275813d4bde".
- 5) Add this "e3d97429adffa11bce1f7275813d4bde" in front of the commands and send the data.
  - Send "e3d97429adffa11bce1f7275813d4bde"+command.
- 6) When the sending data is correct, the command will be performed and the reply data will be returned. Otherwise, an authentication error will be returned.

### Maintenance

### Lamp

A lamp has finite product life. Using the lamp for long periods of time could cause the pictures darker or the color tone poor. Note that each lamp has a different lifetime, and some may burst or burn out soon after you start using them. Preparation of a new lamp and early replacement are recommended. To prepare a new lamp, contact your dealer and tell the lamp type number.

### Type number = RLC-021

### Replacing the lamp

- 1. Turn the projector off, and unplug the power cord. Allow the projector to cool for at least 45 minutes.
- 2. Prepare a new lamp.

  If the projector is mounted on a ceiling, or if the lamp has broken, also ask the dealer to replace the lamp.

### In case of replacement by yourself,

- 3. Loosen the screw (marked by arrow) of the lamp cover and then slide the lamp cover to the side to remove it.
- 4. Loosen the 3 screws (marked by arrow) of the lamp, and slowly pick up the lamp by the handles.
- 5. Insert the new lamp, and retighten firmly the 3 screws of the lamp that are loosened in the previous process to lock it in place.
- 6. Slide the lamp cover back in place and firmly fasten the screw of the lamp cover.
- 7. Turn the projector on and reset the lamp time using the LAMP TIME item in the OPTION menu.
- (1) Press the MENU button to display a menu.
- (2) Point at the "Go to Advanced Menu …" in the menu using the ▼/▲ button, then press the ▶ button.
- (3) Point at the "OPTION" in the left column of the menu using the ▼/▲button, then press the ▶ button.
- (4) Point at the "LAMP TIME" using the ▼/▲ button, then press the ▶ button. A dialog will appear.
- (5) Press the ▲ button to select "RESET" on the dialog. It performs resetting the lamp time.

**NOTE** • Please reset the lamp time only when you have replaced the lamp, for a suitable indication about the lamp.

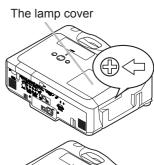

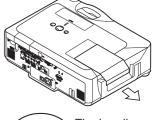

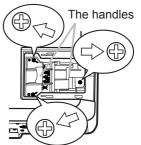

#### Lamp (continued)

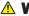

#### **↑** WARNING

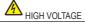

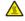

HIGH TEMPERATURE

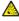

AIGH PR<u>ESSURE</u>

▶The projector uses a high-pressure mercury glass lamp. The lamp can break with a loud bang, or burn out, if jolted or scratched, handled while hot, or worn over time. Note that each lamp has a different lifetime, and some may burst or burn out soon after you start using them. In addition, when the bulb bursts, it is possible for shards of glass to fly into the lamp housing, and for gas containing mercury to escape from the projector's vent holes.

► About disposal of a lamp • This product contains a mercury lamp; do not put it in a trash. Dispose of it in accordance with environmental laws. For lamp recycling, go to www.lamprecycle.org. (in the US)

For product disposal, contact your local government agency or www.eiae.org (in the US) or www.epsc.ca (in Canada).

For more information, call your dealer.

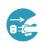

Disconnect the plug from the power outlet

- If the lamp should break (it will make a loud bang when it does), unplug the power cord from the outlet, and make sure to request a replacement lamp from your local dealer. Note that shards of glass could damage the inside of the projector, or cause injury during handling, so please do not try to clean the projector or replace the lamp vourself.
- If the lamp should break (it will make a loud bang when it does), ventilate the room well, and make sure not to breathe the gas that comes out of the projector vents, or get it in your eyes or mouth.
- Before replacing the lamp, turn the projector off and unplug the power cord, then wait at least 45 minutes for the lamp to cool sufficiently. Handling the lamp while hot can cause burns, as well as damaging the lamp.
- Never unscrew except the appointed (marked by an arrow) screws.

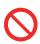

- Do not open the lamp cover while the projector is suspended from the ceiling. This is dangerous, since if the lamp's bulb has broken, the shards will fall out when the cover is opened. In addition, working in high places is dangerous, so ask your local dealer to have the lamp replaced even if the bulb is not broken.
- Do not use the projector with the lamp cover removed. To replace the lamp, make sure that the screws are tightened firmly. Loose screws could result in damage or injury.
- Use only the lamp of the specified type.

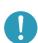

- If the lamp breaks soon after the first time it is used, it is possible that there are electrical problems elsewhere besides the lamp. If this happens, contact your local dealer or a service representative.
- Handle with care: jolting or scratching could cause the lamp bulb to burst during use.
- Using the lamp for long periods of time, could cause it dark, not to light up or to burst. When the pictures appear dark, or when the color tone is poor, please replace the lamp as soon as possible. Do not use old (used) lamps; this is a cause of breakage.

ViewSonic PJ1158 94

#### Air filter

Please check and clean the air filter periodically. If the air filter becomes clogged by dust or the like, internal temperatures rise, which could cause a fire, a burn or malfunction to the projector. When the indicators or a message prompts you to clean the air filter, comply with it as soon as possible. Note that the projector may shut down, when the projector heats too much.

Please replace the air filter when it is damaged or too soiled. Preparation of a new air filter is recommended. To prepare a new air filter, contact with your dealer and tell the air filter type number.

### Cleaning the air filter

- Turn the projector off, and unplug the power cord. Allow the projector to sufficiently cool down.
- 2. Use a vacuum cleaner on and around the filter cover.
- 3. Hold the filter cover knobs while lifting it. The filter unit made up the filter cover and others will come off.
- 4. Use a vacuum cleaner for the filter vent of the projector and the filter frame side of the filter unit.
  - If the air filter is damaged or too soiled, replace it according to the following procedure number 5 to 7. Otherwise, please jump to the procedure number 8.
- 5. To remove the filter frame, hold the filter cover while holding and pulling the filter frame's knob by another hand.
- 6. Replace the air filter with new one. It is recommended that the fluted surface of the air filter faces the filter cover.
- 7 Put the filter frame back.
- A Put the filter unit back into the projector.

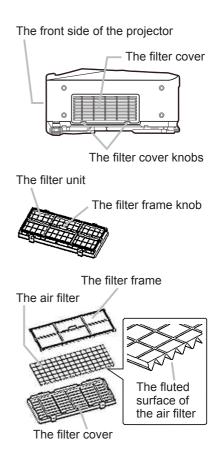

#### Air filter (continued)

- 9 Turn the projector on and reset the filter time using the FILTER TIME item in the EASY MENU.
- (1) Press the MENU button to display a menu.
- (2) Point at the "FILTER TIME" using the ▼/▲ button, then press the ▶ button. A dialog will appear.
- (3) Press the ▲ button to select "RESET" on the dialog. It performs resetting the filter time.

**△WARNING** ► Before taking care of the air filter, make sure the power switch is off and the power cable is not plugged in, then allow the projector to cool sufficiently. Taking care of the air filter in a high temperature state of the projector could cause an electric shock, a burn or malfunction to the projector.

- ▶ Use only the air filter of the specified type. Do not use the projector without the air filter or the filter cover. It could result in a fire or malfunction to the projector.
- ▶ Clean the air filter periodically. If the air filter becomes clogged by dust or the like, internal temperatures rise and could cause a fire, a burn or malfunction to the projector.

**NOTE** • Please replace the air filter when it is damaged or too soiled, and also when you replace the lamp.

- When you replace the projection lamp, please replace the air filter. An air filter of specified type will come together with a replacement lamp for this projector.
- Please reset the filter time only when you have cleaned or replaced the air filter, for a suitable indication about the air filter.
- The projector may display the message such as "CHECK THE AIR FLOW" or turn off the projector, to prevent the internal heat level rising.

### **Internal clock battery**

Consumption of the battery makes the clock not to work correctly. When the clock is wrong or it has stopped, please replace the battery according to the following procedures.

- Turn the projector off, and unplug the power cord. Allow the projector to cool sufficiently.
- 2. After making sure that the projector has cooled adequately, slowly turn over the projector, so that the bottom is facing.
- 3. Remove the battery cover.

Turn the battery cover in the direction indicated "OPEN" using such as coins. Then the battery cover will come up. While removing the battery cover, pick its knob.

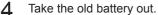

- Press the metal claw of the battery holder. Then the battery will come up. Remove the battery.
- Put a new battery in.

Replace battery with HITACHI MAXELL, Part No.CR2032 only. Use of another battery may present a risk of fire or explosion.

Insert a new battery in the battery holder according to its minus terminal ⊖ as indicated in the battery holder, so that the side marked by + is facing. And push the battery into the battery holder fully to fix.

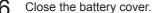

Replace the battery cover in place, then turn it in the direction indicated "CLOSE" using such as coins, to fix.

Battery Cover

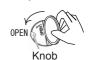

Metal claw

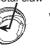

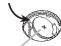

"+" marking

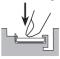

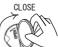

**△WARNING** ► Always handle the batteries with care and use them only as directed. Battery may explode if mistreated. Do not recharge, disassemble or dispose of in fire. And also improper use may result in cracking or leakage, which could result in fire, injury and/or

pollution of the surrounding environment.

- Be sure to use only the batteries specified. Do not use batteries of different types at the same time. Do not mix a new battery with used one.
- Make sure the plus and minus terminals are correctly aligned when loading a battery. If the battery is placed in the battery holder upside-down, it may be hard to remove.
- Keep a battery away from children and pets. If swallowed consult a physician immediately for emergency treatment.
- Do not short circuit or solder a battery.
- Do not allow a battery in a fire or water. Keep batteries in a dark, cool and dry place.
- If you observe a leakage of a battery, wipe out the flower and then replace a battery. If the liquid adheres to your body or clothes, rinse well with water immediately.
- Obey the local laws on disposing the battery.

**NOTE** • If the battery is placed in the battery holder upside-down, follow the procedure below to remove and reload it properly.

- 1. Remove the battery cover as described in steps 1 through 3 above.
- 2. Turn the projector over again, so that the top of the projector is facing up.
- 3. While lifting the side of the projector closest to the lens, press the metal claw of the battery holder. The battery will fall out of the holder, so be careful not to lose it.
- 4. Turn the projector over once more, so that the bottom faces up, and reload the battery correctly.
- The internal clock's time will be reset when the battery is removed.

Please reconfigure the time via the menu or a web browser after replacing the battery. (Please refer to User's Manual-Network Functions: Date/Time Settings for more information.)

**ViewSonic** PJ1158 97

#### Other care

#### Inside of the projector

In order to ensure the safe use of your projector, please have it cleaned and inspected by your dealer about once every year.

### Caring for the lens

If the lens is flawed, soiled or fogged, it could cause deterioration of display quality. Please take care of the lens, being cautious of handling.

- 1. Turn the projector off, and unplug the power cord. Allow the projector to cool sufficiently.
- 2. After making sure that the projector is cool adequately, lightly wipe the lens with a commercially available lens-cleaning wipe. Do not touch the lens directly with your hand.

#### Caring for the cabinet and remote control

Incorrect care could have adverse influence such as discoloration, peeling paint, etc.

- 1. Turn the projector off, and unplug the power cord. Allow the projector to cool sufficiently.
- 2. After making sure that the projector is cool adequately, lightly wipe with gauze or a soft cloth.

If the projector is extremely dirty, dip soft cloth in water or a neutral cleaner diluted in water, and wipe lightly after wringing well. Then, wipe lightly with a soft, dry cloth.

- **△WARNING** ► Before caring, make sure the power switch is off and the power cable is not plugged in, and then allow the projector to cool sufficiently. The care in a high temperature state of the projector could cause a burn and/or malfunction to the projector.
- ▶ Never try to care for the inside of the projector personally. Doing is so dangerous.
- Avoid wetting the projector or inserting liquids in the projector. It could result in a fire, an electric shock, and/or malfunction to the projector.
- Do not put anything containing water, cleaners or chemicals near the projector.
- Do not use aerosols or sprays.
- **△CAUTION** ► Please take right care of the projector according to the following. Incorrect care could cause not only an injury but adverse influence such as discoloration, peeling paint, etc.
- ▶ Do not use cleaners or chemicals other than those specified in this manual.
- ► Do not polish or wipe with hard objects.

### Troubleshooting

## **Related messages**

When the unit's power is on, messages such as those shown below may be displayed. When any such message is displayed on the screen, please follow the instructions described below. If the same message is displayed after the remedy, or if a message other than the following appears, please contact your dealer or service company.

Although these messages will be automatically disappeared around several minutes, it will be reappeared every time the power is turned on.

| Message                                                                                                    | Description                                                                                                    |
|----------------------------------------------------------------------------------------------------|----------------------------------------------------------------------------------------------------|
| NO INPUT IS DETECTED  ***                                                                                                    | There is no input signal. Please confirm the signal input connection, and the status of the signal source.                                                                                                    |
| SYNC IS OUT OF RANGE  ***  fh **kHz fv **Hz                                                                                              | The horizontal or vertical frequency of the input signal is not within the specified range.  Please confirm the specs for your projector or the signal source specs.                                                                                                    |
| CHECK THE AIR FLOW                                                                                                    | The internal temperature is rising.  Please turn the power off, and allow the projector to cool down at least 20 minutes. After having confirmed the following items, please turn the power ON again.  Is there blockage of the air passage aperture?  Is the air filter dirty?  Does the peripheral temperature exceed 35°C?  If the same indication is displayed after the remedy, please set FAN SPEED of the SERVICE item in the OPTION menu to HIGH. |
| REMINDER  *** HRS PASSED AFTER THE LAST FILTER CHECK. FILTER MAINTENANCE IS ESSEN- TIAL TO REMOVE WARNING MES- SAGE, RESET FILTER TIMER. | A note of precaution when cleaning the air filter.  Please immediately turn the power off, and clean or change the air filter referring to the "Air Filter" section of this manual. After you have cleaned or changed the air filter, please be sure to reset the filter timer.                                                                                                    |
| SEE MANUAL FURTHER INFO.                                                                                                    |                                                                                                    |

## **Regarding the indicator lamps**

Lighting and flashing of the POWER indicator, the LAMP indicator, and the TEMP indicator have the meanings as described in the table below. Please follow the instructions within the table. If the same indication is displayed after the remedy, or if an indication other than the following is displayed, please contact your dealer or service company.

| POWER indicator                                              | LAMP<br>indica-<br>tor | TEMP<br>indica-<br>tor | Description                                                                                                    |  |
|--------------------------------------------------------------|------------------------|------------------------|----------------------------------------------------------------------------------------------------|--|
| Lighting In Orange                                           | Turned <b>off</b>      | Turned <b>off</b>      | The projector is in a standby state. Please refer to the section "Power On/Off".                                                                                                    |  |
| Blinking<br>In <b>Green</b>                                  | Turned <b>off</b>      | Turned <b>off</b>      | The projector is warming up. Please wait.                                                                                                    |  |
| Lighting<br>In <b>Green</b>                                  | Turned <b>off</b>      | Turned <b>off</b>      | The projector is in an on state. Ordinary operations may be performed.                                                                                                    |  |
| Blinking<br>In <b>Orange</b>                                 | Turned <b>off</b>      | Turned <b>off</b>      | The projector is cooling down. Please wait.                                                                                                    |  |
| Blinking<br>In <b>Red</b>                                    | (discre-<br>tionary)   | (discre-<br>tionary)   | The projector is cooling down. A certain error has been detected.  Please wait until the POWER indicator finishes blinking, and then perform the proper measure using the item descriptions below.                                                                                                    |  |
| Blinking<br>In Red<br>or<br>Lighting<br>In Red               | Lighting<br>In Red     | Turned <b>off</b>      | The lamp does not light, and there is a possibility that interior portion has become heated. Please turn the power off, and allow the projector to cool down at least 20 minutes. After the projector has sufficiently cooled down, please make confirmation of the following items, and then turn the power on again.  • Is there blockage of the air passage aperture?  • Is the air filter dirty?  • Does the peripheral temperature exceed 35°C? If the same indication is displayed after the remedy, |  |
| Blinking<br>In <b>Red</b><br>or<br>Lighting<br>In <b>Red</b> | Blinking<br>In Red     | Turned <b>off</b>      | Please change the lamp referring to the section "Lamp'  The lamp cover has not been properly fixed.  Please turn the power off, and allow the projector to cool down at least 45 minutes. After the projector has sufficiently cooled down, please make confirmation of the attachment state of the lamp cover. After performing any needed maintenance, turn the power on again If the same indication is displayed after the remedy, please contact your dealer or service company.                      |  |

### Regarding the indicator lamps (continued)

| POWER indicator                                              | LAMP<br>indica-<br>tor      | TEMP<br>indica-<br>tor | Description                                                                                                    |  |
|--------------------------------------------------------------|-----------------------------|------------------------|----------------------------------------------------------------------------------------------------|--|
| Blinking<br>In Red<br>or<br>Lighting<br>In Red               | Turned <b>off</b>           | Blinking<br>In Red     | The cooling fan is not operating.  Please turn the power off, and allow the projector to cool down at least 20 minutes. After the projector has sufficiently cooled down, please make confirmation that no foreign matter has become caught in the fan, etc., and then turn the power on again.  If the same indication is displayed after the remedy, please contact your dealer or service company.                                                                                                    |  |
| Blinking<br>In <b>Red</b><br>or<br>Lighting<br>In <b>Red</b> | Turned <b>off</b>           | Lighting<br>In Red     | There is a possibility that the interior portion has become heated.  Please turn the power off, and allow the projector to cool down at least 20 minutes. After the projector has sufficiently cooled down, please make confirmation of the following items, and then turn the power on again.  • Is there blockage of the air passage aperture?  • Is the air filter dirty?  • Does the peripheral temperature exceed 35°C? If the same indication is displayed after the remedy, please set FAN SPEED of the SERVICE item in the OPTION menu to HIGH. |  |
| Lighting<br>In Green                                         |                             |                        | It is time to clean the air filter.  Please immediately turn the power off, and clean or change the air filter referring to the section "Air Filter".  After cleaning or changing the air filter, please be sure to reset the filter timer. After the remedy, reset the power to ON.                                                                                                    |  |
| Lighting<br>In Green                                         | Alternative blinking in Red |                        | There is a possibility that the interior portion has become overcooled.  Please use the unit within the usage temperature parameters (5°C to 35°C). After the treatment, reset the power to ON.                                                                                                    |  |
| Blinking in<br>Green for<br>approx. 3<br>seconds             | Turned <b>off</b>           | Turned <b>off</b>      | At least 1 "Power ON" schedule is saved to the projector.  (Please refer to the User's Manual-Network Functions: Schedule Settings for more information.)                                                                                                    |  |

**NOTE** • When the interior portion has become overheated, for safety purposes, the power source is automatically turned off, and the indicator lamps may also be turned off. In such a case, press the "O" (OFF) side of the power switch, and wait at least 45 minutes. After the projector has sufficiently cooled down, please make confirmation of the attachment state of the lamp and lamp cover, and then turn the power on again.

### Phenomena that may be easy to be mistaken for machine defects

**△WARNING** ► Never use the projector if abnormal operations such as smoke, strange odor, excessive sound, damaged casing or elements or cables, penetration of liquids or foreign matter, etc. should occur. In such cases, immediately turn off the power switch and then disconnect the power plug from the power outlet. After making sure that the smoke or odor has stopped, contact your dealer or service company.

- 1. Before requesting repair, please check in accordance with the following chart. This operation sometimes resolves your problem.

  If the situation cannot be corrected.
- 2. The projector's microprocessor may need to be reset. Please push the Shutdown switch by using a pin or similar and the projector will be turned off immediately.

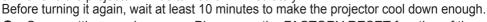

3. Some setting may be wrong. Please use the FACTORY RESET function of the SERVICE item in the OPTION menu o reset all settings to factory default. Then, if the problem is not removed after the remedy, please contact your dealer or service company.

| Phenomenon                                 | Cases not involving a machine defect                                                                                                    |        |
|--------------------------------------------|----------------------------------------------------------------------------------------------------|--------|
|                                            | The electrical power cord is not plugged in. Correctly connect the power cord.                                                                                                    | 12     |
|                                            | The power switch is not set to the on position. Set the power switch to [   ] (On).                                                                                                    | 16     |
| Power does not come on.                    | The main power source has been interrupted during operation such as by a power outage (blackout), etc.  Please turn the power off, and allow the projector to cool down at least 2 minutes, then turn the power on again.                                                                                                    | 16     |
|                                            | Either there is no lamp and/or lamp cover, or either of these has not been properly fixed.  Please turn the power off, and allow the projector to cool down at least 45 minutes. After the projector has sufficiently cooled down, please make confirmation of the attachment state of the lamp and lamp cover, and then turn the power on again. | 56     |
|                                            | The signal cables are not correctly connected.  Correctly connect the connection cables.                                                                                                    | 10     |
| Neither sounds nor pictures are outputted. | Signal source does not correctly work.  Correctly set up the signal source device by referring to the manual of the source device.                                                                                                    | -      |
|                                            | The input changeover settings are mismatched. Select the input signal, and correct the settings.                                                                                                    | 17, 18 |

## Phenomena that may be easy to be mistaken for machine defects (continued)

| Phenomenon                              | enon Cases not involving a machine defect                                                                                                    |               |
|-----------------------------------------|----------------------------------------------------------------------------------------------------|---------------|
| Sound does not                          | The signal cables are not correctly connected.  Correctly connect the audio cables.                                                                                       | 10            |
|                                         | The MUTE function is working. Restore the sound pressing the MUTE or VOLUME button on the remote control.                                                                 | 17            |
| come out.                               | The volume is adjusted to an extremely low level.  Adjust the volume to a higher level using the menu function or the remote control.                                     |               |
|                                         | The AUDIO setting is not correct. Correctly set the items in the AUDIO menu.                                                                                              | 37            |
|                                         | The lens cap is attached. Remove the lens cover.                                                                                                    | 4, 16         |
|                                         | The signal cables are not correctly connected.  Correctly connect the connection cables.                                                                                  | 10            |
| No pictures are displayed.              | The brightness is adjusted to an extremely low level. Adjust BRIGHTNESS to a higher level using the menu function or the remote control.                                  | 24, 26        |
| uispiayeu.                              | The computer cannot detect the projector as a plug and play monitor.  Make sure that the computer can detect a plug and play monitor using another plug and play monitor. | 11            |
|                                         | The BLANK screen is displayed. Press the BLANK button on the remote control.                                                                                              | 22            |
| Video screen display freezes.           |                                                                                                    |               |
| Colors have a faded- out appearance, or | Color settings are not correctly adjusted.  Perform picture adjustments by changing the COLOR TEMP, COLOR, TINT and/or COLOR SPACE settings, using the menu functions.    | 25, 27,<br>31 |
| Color tone is poor.                     | COLOR SPACE setting is not suitable. Change the COLOR SPACE setting to AUTO, RGB, SMPTE240, REC709 or REC601.                                                             | 31            |

### Phenomena that may be easy to be mistaken for machine defects (continued)

| Phenomenon              | nomenon Cases not involving a machine defect                                                                                                    |               |
|-------------------------|----------------------------------------------------------------------------------------------------|---------------|
|                         | The brightness and/or contrast are adjusted to an extremely low level.  Adjust BRIGHTNESS and/or CONTRAST settings to a higher level using the menu function. | 24, 25,<br>26 |
| Pictures appear dark.   | The WHISPER function is working. Select NORMAL for the WHISPER item in the SETUP menu.                                                                        | 25, 36        |
|                         | The lamp is approaching the end of its product life-<br>time. Replace the lamp.                                                                               | 56, 57        |
| Pictures appear blurry. | Either the focus and/or horizontal phase settings are not properly adjusted.  Adjust the focus using the focus ring, and/or H PHASE using the menu function.  | 19, 30        |
|                         | The lens is dirty or misty.  Clean the lens referring to the section "Caring for the lens".                                                                   | 61            |
| Pictures are trembling. | Some objects.                                                                                                    |               |

**NOTE** • Although bright spots or dark spots may appear on the screen, this is a unique characteristic of liquid crystal displays, and it does not constitute or imply a machine defect.

## Warranty and after-service

If a problem occurs with the equipment, first refer to the "Troubleshooting" and run through the suggested checks. If this does not resolve the problem, please contact your dealer or service company. They will tell you what warranty condition is applied.

### Specification

| Item              |              | Specif                                                                                                    | ication                                                                                          |  |
|-------------------|--------------|----------------------------------------------------------------------------------------------------|--------------------------------------------------------------------------------------------------|--|
| Product name      |              | Liquid crystal projector                                                                                  |                                                                                                  |  |
| Liquid Panel size |              | 2.0 cm (0.79 type)                                                                                        |                                                                                                  |  |
| Crystal           | Drive system | TFT active matrix                                                                                         |                                                                                                  |  |
| Panel             | Pixels       | 786,432 pixels (1024 horizontal                                                                           | x 768 vertical)                                                                                  |  |
| Lens              |              | Zoom lens F=1.7 ~ 2.1 f=24 ~ 2                                                                            | 29 mm                                                                                            |  |
| Lamp              |              | 285W UHB                                                                                                  |                                                                                                  |  |
| Speaker           |              | 4W x 4                                                                                                    |                                                                                                  |  |
| Power s           | upply        | AC 100-120V/5.0A, AC220-240                                                                               | V/2.1A                                                                                           |  |
| Power c           | onsumption   | 460W                                                                                                    |                                                                                                  |  |
| Tempera           | iture range  | 5 ~ 35°C (Operating)                                                                                      |                                                                                                  |  |
| Size              |              | 418 (W) x 139 (H) x 319 (D) mm (Not including protruding parts) * Please refer to the following figure.   |                                                                                                  |  |
| Weight (          | mass)        | 7.1 kg                                                                                                    |                                                                                                  |  |
|                   |              | RGB input port RGB1D-sub 15pin mini x1 RGB2D-sub 15pin mini x1 RGB output port RGB OUTD-sub 15pin mini x1 | Audio input port AUDIO IN1Stereo mini x1 AUDIO IN2Stereo mini x1 AUDIO IN3RCA x2 AUDIO IN4RCA x2 |  |
| Ports             |              | Digital input port           M1-D                                                                         | Communication port CONTROL D-sub 9pin x1 Other ports NETWORKRJ45 x1 REMOTE CONTROLStereo mini x1 |  |
|                   | Lamp         | RLC-021                                                                                                   |                                                                                                  |  |
| Optional          |              |                                                                                                    |                                                                                                  |  |
| parts             | Others       | * Please consult your dealer.                                                                             |                                                                                                  |  |
|                   | Others       | * Please consult your dealer.                                                                             |                                                                                                  |  |

**NOTE** • These specifications are subject to change without notice.

## Specifications (continued)

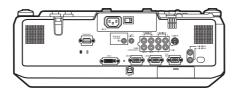

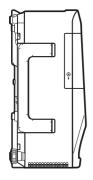

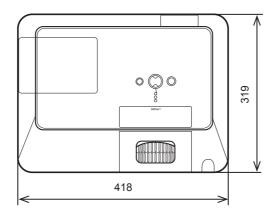

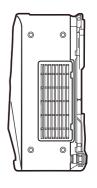

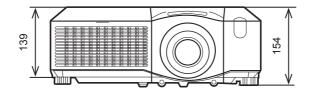

[unit: mm]

# **Customer Support**

For technical support or product service, see the table below or contact your reseller. **Note : You will need the product serial number.** 

| Country/<br>Region                                                  | Web Site                      | T=Telephone<br>F=Fax                     | E-mail                         |
|---------------------------------------------------------------------|-------------------------------|------------------------------------------|--------------------------------|
| United States                                                       | www.viewsonic.com/support/    | T= 800 688 6688<br>F= 909 468 1202       | service.us@viewsonic.com       |
| Canada                                                              | www.viewsonic.com/support     | T= 866 463 4775                          | service.ca@viewsonic.com       |
| United<br>Kingdom                                                   | www.viewsoniceurope.com/uk    | T= 0207 949 0307                         | service.eu@viewsoniceurope.com |
| Europe,<br>Middle<br>East, Baltic<br>countries, and<br>North Africa | www.viewsoniceurope.com       | Contact your reseller                    | service.eu@viewsoniceurope.com |
| Australia and<br>New Zealand                                        | www.viewsonic.com.au/support/ | AUS= 1800 880 818<br>NZ= 0800 008 822    | service@au.viewsonic.com       |
| Singapore/<br>Malaysia/<br>Thailand                                 | www.viewsonic.com.sg/support/ | T= 65 64616044                           | service@sg.viewsonic.com       |
| South<br>Africa/Other<br>countries                                  | www.viewsonic.com             | T= 886 2 2246-3456<br>F= 886 2 2249-1751 | service@sd.viewsonic.com       |
| Hong Kong                                                           | www.hk.viewsonic.com/support/ | T= 852 3102 2900                         | service@hk.viewsonic.com       |
| Macau                                                               | www.hk.viewsonic.com/support/ | T= 853 700 303                           | service@hk.viewsonic.com       |
| Korea                                                               | www.viewsonic.com             | T= 080 265 9080                          | service@kr.viewsonic.com       |

# **Limited Warranty**

#### VIEWSONIC® PROJECTOR

#### What the warranty covers:

ViewSonic warrants its products to be free from defects in material and workmanship, under normal use, during the warranty period. If a product proves to be defective in material or workmanship during the warranty period, ViewSonic will, at its sole option, repair or replace the product with a like product. Replacement product or parts may include remanufactured or refurbished parts or components.

#### How long the warranty is effective:

North and South America: 3 years for all parts excluding the lamp, 3 years for labor, 1 year for the original lamp from the date of the first consumer purchase.

<u>Europe:</u> 3 years for all parts excluding the lamp, 3 years for labor, 1 year for the original lamp from the date of the first consumer purchase.

Other regions or countries: Please check with your local dealer or local ViewSonic office for the warranty information.

Lamp warranty subject to terms and conditions, verification and approval. Applies to manufacturer's installed lamp only.

All accessory lamps purchased separately are warranted for 90 days.

#### Who the warranty protects:

This warranty is valid only for the first consumer purchaser.

#### What the warranty does not cover:

- 1. Any product on which the serial number has been defaced, modified or removed.
- **2.** Damage, deterioration or malfunction resulting from:
  - **a.** Accident, misuse, neglect, fire, water, lightning, or other acts of nature, unauthorized product modification, or failure to follow instructions supplied with the product.
  - **b.** Repair or attempted repair by anyone not authorized by ViewSonic.
  - **c.** Any damage of the product due to shipment.
  - **d.** Removal or installation of the product.
  - e. Causes external to the product, such as electric power fluctuations or failure.
  - **f.** Use of supplies or parts not meeting ViewSonic's specifications.
  - g. Normal wear and tear.
  - **h.** Any other cause which does not relate to a product defect.
- **3.** Any product exhibiting a condition commonly known as "image built-in" which results when a static image is displayed on the product for an extended period of time.
- 4. Removal, installation, and set-up service charges.

#### How to get service:

- For information about receiving service under warranty, contact ViewSonic Customer Support (Please refer to Customer Support page). You will need to provide your product's serial number.
- 2. To obtain warranted service, you will be required to provide (a) the original dated sales slip, (b) your name, (c) your address, (d) a description of the problem, and (e) the serial number of the product.
- 3. Take or ship the product freight prepaid in the original container to an authorized ViewSonic service center or ViewSonic.

- **4.** For additional information or the name of the nearest ViewSonic service center, contact ViewSonic.
- 5. For applicable models with the PIN code security feature only. This projector contains a personal identification number (PIN) that restricts access to authorized users. If you forget to record the PIN code in the User Guide with your Serial Number, you will have to send in the unit for service so the code can be reset. However, if you register your product serial number with ViewSonic, along with your PIN code, it will be retained on file with your registration should you need it in the future."

#### Limitation of implied warranties:

There are no warranties, express or implied, which extend beyond the description contained herein including the implied warranty of merchantability and fitness for a particular purpose.

#### **Exclusion of damages:**

ViewSonic's liability is limited to the cost of repair or replacement of the product. ViewSonic shall not be liable for:

- Damage to other property caused by any defects in the product, damaged based upon
  inconvenience, loss of use of the product, loss of time, loss of profits, loss of business
  opportunity, loss of goodwill, interference with business relationships, or other commercil loss,
  even if advised of the possibility of such damages.
- 2. Any other damages, whether incidental, consequential or otherwise.
- 3. Any claim against the customer by other party.

#### Effect of state law:

This warranty gives you specific legal rights, and you may also have other rights which vary from state to state. Some states do not allow limitations on implied warranties and/or do not allow the exclusion of incidental or consequential damages, so the above limitations and exclusions may not apply to you.

#### Sales outside the U.S.A. and Canada:

For warranty information and service on ViewSonic products sold outside of the U.S.A. and Canada, contact ViewSonic or your local ViewSonic dealer.

The warranty period for this product in mainland China (Hong Kong, Macao and Taiwan Excluded) is subject to the terms and conditions of the Maintenance Guarantee Card.

4.3: Projector Warranty PRJ\_LW03 Rev. 1a 06-30-06

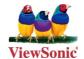